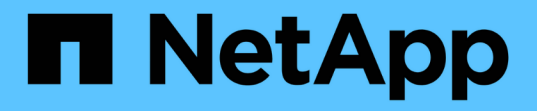

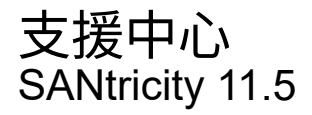

NetApp February 12, 2024

This PDF was generated from https://docs.netapp.com/zh-tw/e-series-santricity-115/smsupport/autosupport-feature-overview.html on February 12, 2024. Always check docs.netapp.com for the latest.

# 目錄

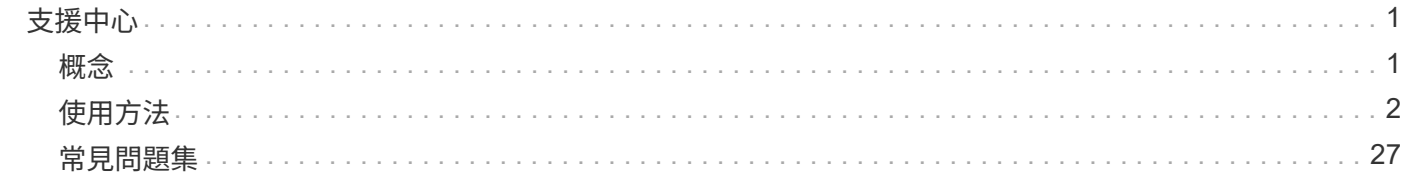

<span id="page-2-0"></span>支援中心

## <span id="page-2-1"></span>概念

## 功能概述**AutoSupport**

此功能可監控儲存陣列的健全狀況、並將自動派單傳送給技術支援部門。AutoSupport

技術支援部門AutoSupport 會重新使用支援資料來加速診斷和解決客戶問題、並主動偵測和避免潛在問題。

包含儲存陣列組態、狀態、效能和系統事件的相關資訊。AutoSupport不含任何使用者資料。AutoSupport派單 會每日和每週傳送。

#### 主要效益

此功能的主要優點AutoSupport 包括:

- 加快案例解決時間
- 精密的監控功能、可加快事件管理速度
- 根據您設定的排程自動報告、以及自動報告重要事件
- 自動要求磁碟機等所選元件的硬體更換
- 非侵入式警示功能、可通知您發生問題、並提供技術支援資訊以採取修正行動
- 分析工具可監控派單是否有已知組態問題AutoSupport

#### 個別**AutoSupport** 功能

此功能由三項個別功能組成、AutoSupport 您可以分別啟用。

- 基本**AutoSupport** 版**S**還原:可讓儲存陣列自動收集資料、並將資料傳送給技術支援部門。
- \* AutoSupport 《支援需求\*》-可讓技術支援部門在AutoSupport 需要時要求重新傳輸先前的故障排除資訊。 所有傳輸都是從儲存陣列啟動、而非AutoSupport 從伺服器啟動。儲存陣列會定期與AutoSupport VMware伺 服器一起檢查、以判斷是否有任何擱置中的重新傳輸要求、並據此做出回應。
- 遠端診斷-可讓技術支援部門在AutoSupport 疑難排解問題時、要求提供最新的更新版的支援。所有傳輸都是 從儲存陣列啟動、而非AutoSupport 從伺服器啟動。儲存陣列會定期與AutoSupport VMware伺服器一起檢 查、以判斷是否有任何擱置中的新要求、並據此做出回應。

#### 支援資料的不二之處**AutoSupport**

儲存陣列中有兩種收集支援資料的方法:

- 功能AutoSupport
- 「收集支援資料」選項

利用此功能、系統會自動收集資料。AutoSupport使用「收集支援資料」選項、您可以手動收集資料。利用此功 能、資料會自動傳送至技術支援部門。AutoSupport使用「收集支援資料」、您可以手動將資料傳送給技術支援 部門。

由於資料會自動收集和傳送、因此使用起來更容易。AutoSupport可主動使用資料來預防問題發 生。AutoSupport由於技術支援人員已能存取資料、因此支援功能可加快疑難排解速度。AutoSupport基於這些 理由、AutoSupport 我們偏好使用的資料收集方法是使用「功能不整」。

## 功能的工作流程**AutoSupport**

在「系統管理程式」中SANtricity 、AutoSupport 您可以依照下列步驟來設定「功能性」。

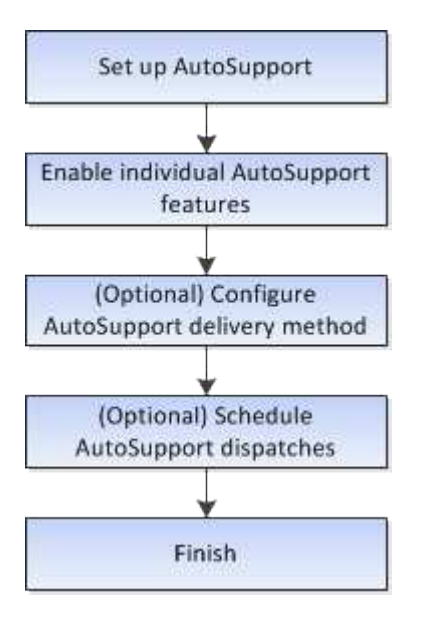

## <span id="page-3-0"></span>使用方法

檢視儲存陣列資訊

檢視儲存陣列設定檔

儲存陣列設定檔提供儲存陣列所有元件和內容的說明。

關於這項工作

您可以在恢復期間使用儲存陣列設定檔作為輔助工具、也可以作為儲存陣列目前組態的總覽。您可能想要在管理 用戶端上儲存儲存儲存陣列設定檔的複本、並保留儲存陣列設定檔的硬備份。如果組態變更、請建立新的儲存陣 列設定檔複本。

步驟

- 1. 選取功能表:Support(支援)[Support Center(支援中心)> Support Resources(支援資源)]索引標籤。
- 2. 向下捲動至\*啟動詳細的儲存陣列資訊\*、然後選取\*儲存陣列設定檔\*。

報告會出現在您的螢幕上。

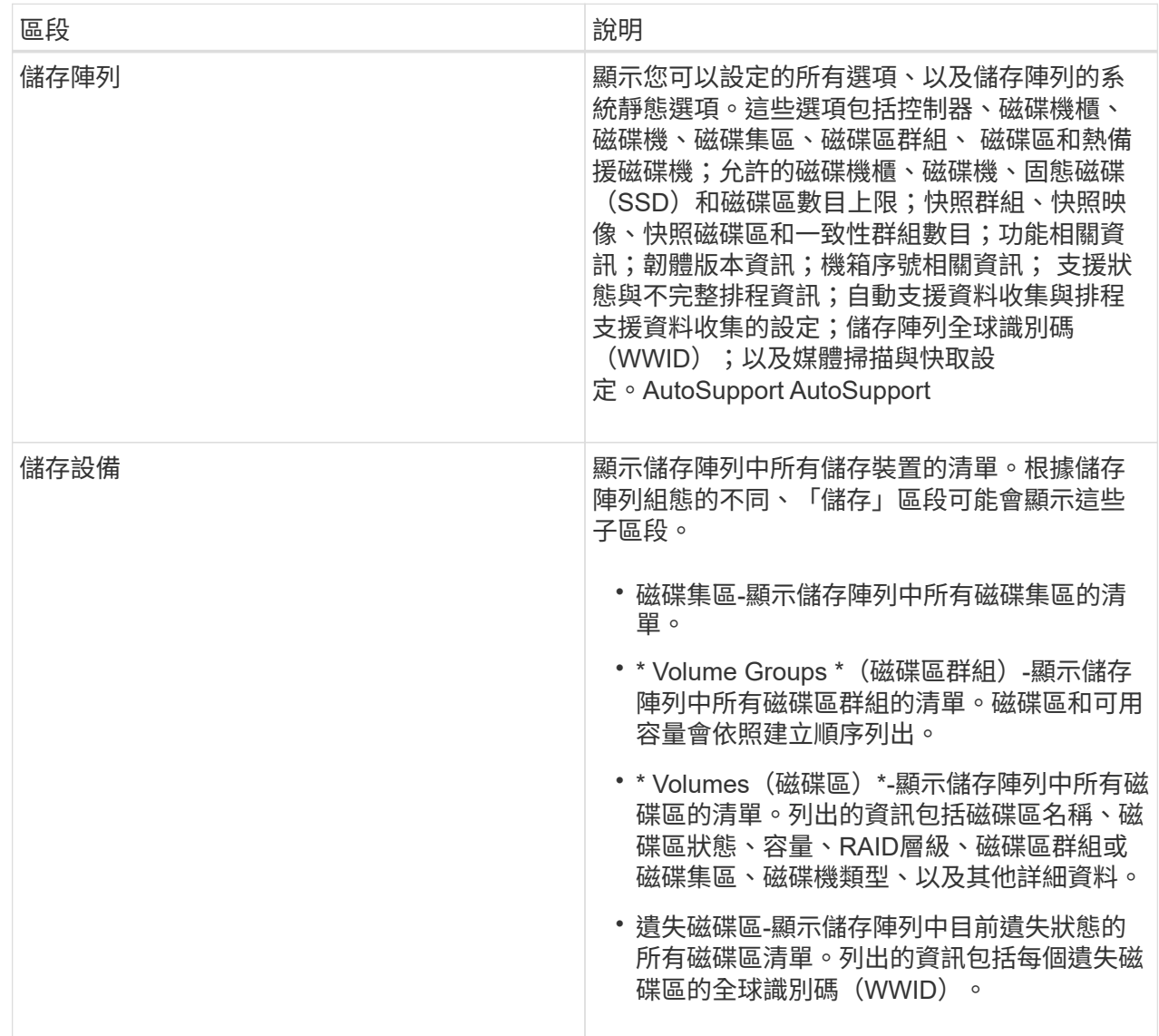

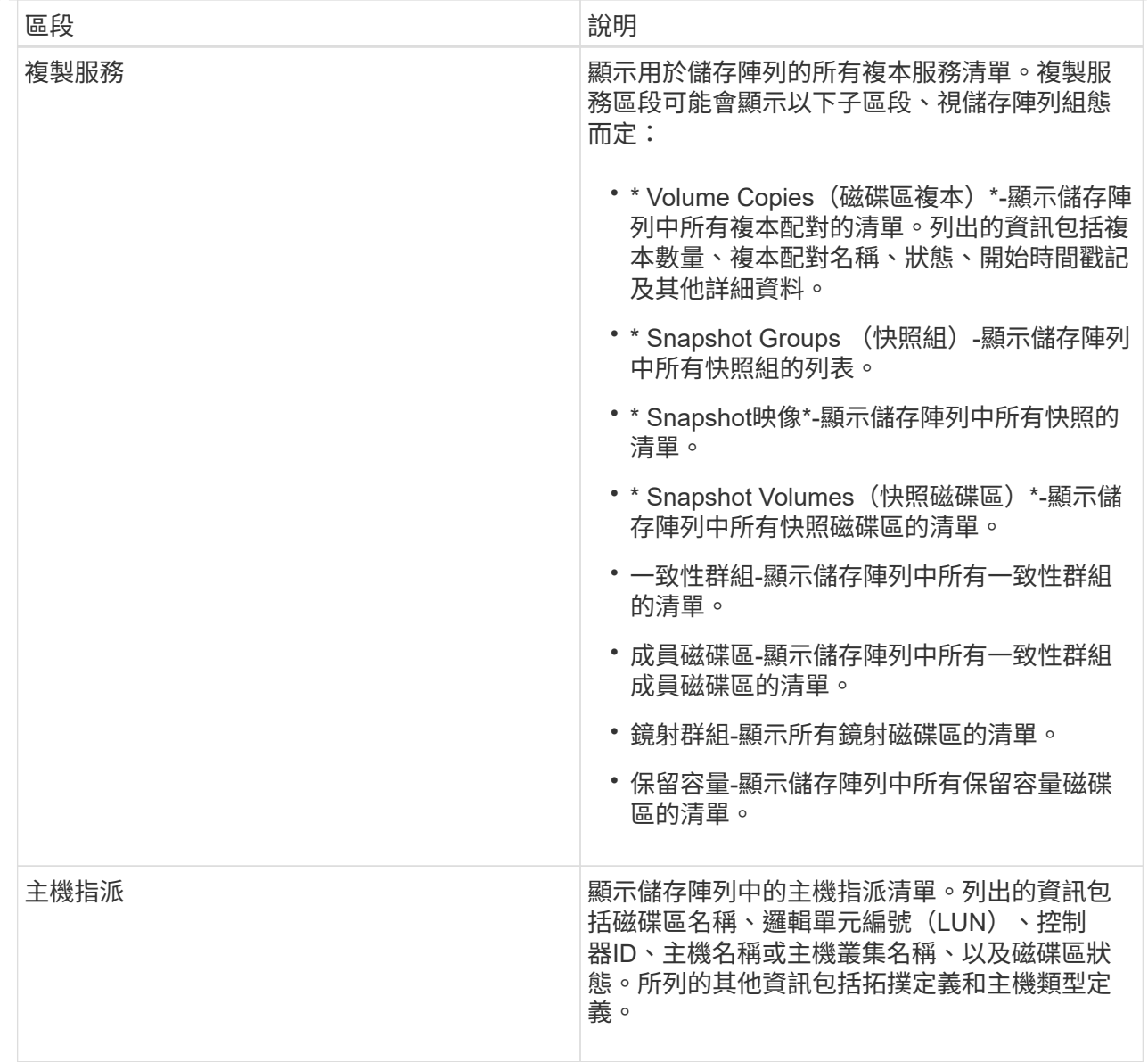

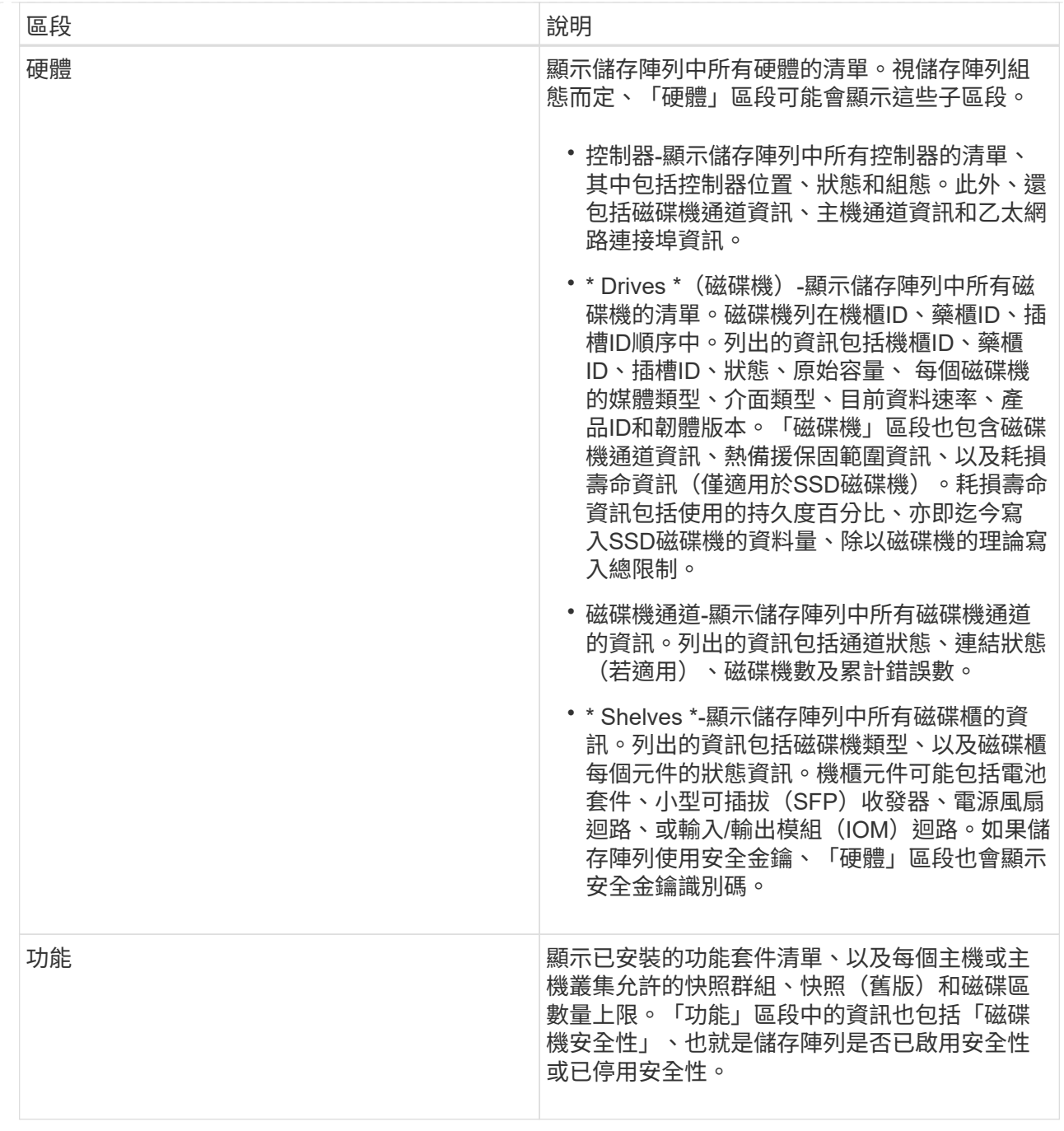

3. 若要搜尋儲存陣列設定檔、請在\*尋找\*文字方塊中輸入搜尋詞彙、然後按一下\*尋找\*。

所有相符的詞彙都會反白顯示。若要逐一捲動所有結果、請繼續按一下「尋找」。

4. 若要儲存儲存陣列設定檔、請按一下「儲存」。

檔案會儲存在瀏覽器的「Downloads(下載)」資料夾中、名稱為「shorage-array-profile(儲存陣列設定檔 )」。

檢視軟體與韌體庫存

軟體與韌體詳細目錄會列出儲存陣列中每個元件的韌體版本。

#### 關於這項工作

儲存陣列由許多元件組成、其中可能包括控制器、磁碟機、抽取器和輸入/輸出模組(IOM)。每個元件都包含 韌體。某些韌體版本取決於其他韌體版本。若要擷取儲存陣列中所有韌體版本的相關資訊、請檢視軟體與韌體詳 細目錄。技術支援人員可以分析軟體和韌體庫存、以偵測任何韌體不相符的情況。

步驟

1. 選取功能表:Support(支援)[Support Center(支援中心)> Support Resources(支援資源)]索引標籤。

2. 向下捲動至\*啟動詳細的儲存陣列資訊\*、然後選取\*軟體與韌體庫存\*。

螢幕上會出現軟體與韌體庫存報告。

3. 若要儲存軟體與韌體庫存、請按一下\*「Save"(儲存)\*。

檔案會儲存在瀏覽器的「Downloads(下載)」資料夾中、檔案名稱為「韌體庫存」。

4. 請依照技術支援人員提供的指示、將檔案傳送給他們。

收集診斷資料

手動收集支援資料

您可以在單一檔案中收集各種類型的儲存陣列相關庫存、狀態和效能資料。技術支援人員 可以使用檔案進行疑難排解和進一步分析。

關於這項工作

一次只能執行一項集合作業。如果您嘗試啟動另一個作業、您會收到錯誤訊息。

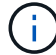

只有在技術支援人員的指示下、才執行此作業。

#### 步驟

- 1. 選取功能表:Support(支援)[Support Center(支援中心)> Diagnostics(診斷)]索引標籤。
- 2. 選擇\*收集支援資料\*。
- 3. 按一下「\* Collect\*」。

檔案會以「support-data.7z」的名稱儲存在瀏覽器的「下載」資料夾中。如果您的機櫃含有藥櫃、則該機櫃 的診斷資料會歸檔在另一個名為「tray -component-state -capture」的壓縮檔案中。7z

4. 請依照技術支援人員提供的指示、將檔案傳送給他們。

擷取恢復支援檔案

技術支援可使用恢復支援檔案來疑難排解問題。System Manager會自動儲存這些檔案。

開始之前

技術支援部門已要求您寄送其他檔案給他們進行疑難排解。

關於這項工作

恢復支援檔案包括下列類型的檔案:

- 支援資料檔案
- 歷史AutoSupport
- 記錄檔AutoSupport
- SAS/RLS診斷檔案
- 恢復設定檔資料
- 資料庫擷取檔案

步驟

- 1. 選取功能表:Support(支援)[Support Center(支援中心)> Diagnostics(診斷)]索引標籤。
- 2. 選擇\*擷取恢復支援檔案\*。

對話方塊會列出儲存陣列收集的所有恢復支援檔案。若要尋找特定檔案、您可以在「篩選」方塊中排序任何 欄或輸入字元。

3. 選取檔案、然後按一下\*下載\*。

檔案會儲存在瀏覽器的「下載」資料夾中。

- 4. 如果您需要儲存其他檔案、請重複上一步。
- 5. 按一下 \* 關閉 \* 。
- 6. 請依照技術支援人員提供的指示、將檔案傳送給他們。

擷取追蹤緩衝區

您可以從控制器擷取追蹤緩衝區、然後將檔案傳送給技術支援部門進行分析。

關於這項工作

韌體使用追蹤緩衝區來記錄處理、尤其是例外狀況、這對偵錯可能很有用。您可以擷取追蹤緩衝區、而不會中斷 儲存陣列的作業、而且對效能的影響最小。

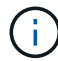

只有在技術支援人員的指示下、才執行此作業。

步驟

- 1. 選取功能表:Support(支援)[Support Center(支援中心)> Diagnostics(診斷)]索引標籤。
- 2. 選擇\*擷取追蹤緩衝區\*。
- 3. 選取您要擷取追蹤緩衝區之每個控制器旁的核取方塊。

您可以選擇一個或兩個控制器。如果核取方塊右側的控制器狀態訊息為「失敗」或「停用」、則核取方塊會 停用。

4. 按一下「是」。

檔案會儲存在瀏覽器的「Downloads(下載)」資料夾中、檔案名稱為「跟蹤緩衝區.7z」。

5. 請依照技術支援人員提供的指示、將檔案傳送給他們。

#### 收集磁碟機資料

您可以從儲存陣列中的所有磁碟機收集記錄資料、然後將檔案傳送給技術支援部門進行分 析。

#### 關於這項工作

記錄資料是由儲存陣列中每個磁碟機所維護的統計資訊所組成。技術支援人員可以使用此資訊來分析磁碟機的效 能、以及疑難排解可能存在的問題。

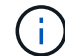

只有在技術支援人員的指示下、才執行此作業。

#### 步驟

- 1. 選取功能表:Support(支援)[Support Center(支援中心)> Diagnostics(診斷)]索引標籤。
- 2. 選擇\*收集磁碟機資料\*。

此時會出現一個對話方塊、列出儲存陣列中的所有磁碟機。

3. 在表格的第一欄中、您可以選取要收集資料的個別磁碟機(按一下每個磁碟機旁的核取方塊)、或選取所有 磁碟機(選取表格標題中的核取方塊)。

若要尋找特定磁碟機、您可以在\*篩選器\*方塊中排序任何欄或輸入字元。

4. 按一下「\* Collect\*」。

檔案會以「drive-data.7z」的名稱儲存在瀏覽器的「下載」資料夾中。

5. 請依照技術支援人員提供的指示、將檔案傳送給他們。

#### 收集**I/O**路徑統計資料

您可以儲存I/O路徑統計資料檔案、並將其傳送至技術支援部門進行分析。

#### 關於這項工作

技術支援人員會使用I/O路徑統計資料來協助診斷效能問題。應用程式效能問題可能是由記憶體使用率、CPU使 用率、網路延遲、I/O延遲或其他問題所造成。I/O路徑統計資料會在支援資料收集期間自動收集、您也可以手動 收集。此外、AutoSupport 如果您開啟了「支援資料」功能、系統會自動收集I/O路徑統計資料、並將其傳送至 技術支援部門。

在您確認要收集I/O路徑統計資料之後、會重設I/O路徑統計資料的計數器。即使您隨後取消作業、計數器仍會重 設。控制器重設(重新開機)時、也會重設計數器。

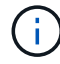

只有在技術支援人員的指示下、才執行此作業。

#### 步驟

1. 選取功能表:Support(支援)[Support Center(支援中心)> Diagnostics(診斷)]索引標籤。

2. 選擇\*收集I/O路徑統計資料\*。

3. 輸入「collect」(收集)、然後按一下「\* collect\*(收集\*)」、確認您要執行此作業。

檔案會以檔案名稱「IO-path-edatures.7z」儲存在瀏覽器的「下載」資料夾中。

4. 請依照技術支援人員提供的指示、將檔案傳送給他們。

擷取健全狀況映像

您可以檢閱控制器的健全狀況映像。健全狀況映像是控制器處理器記憶體的原始資料傾 印、技術支援可用來診斷控制器的問題。

關於這項工作

韌體偵測到特定錯誤時、會自動產生健全狀況映像。產生健全狀況映像之後、發生錯誤的控制器會重新開機、事 件記錄檔中也會記錄事件。

如果您已開啟畫面、健全狀況影像會自動傳送至技術支援部門。AutoSupport如果AutoSupport 您沒有開啟「畫 面」功能、您需要聯絡技術支援部門、以取得擷取健全狀況影像的指示、並將其傳送給他們進行分析。

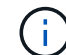

只有在技術支援人員的指示下、才執行此作業。

步驟

- 1. 選取功能表:Support(支援)[Support Center(支援中心)> Diagnostics(診斷)]索引標籤。
- 2. 選取\*擷取健全狀況映像\*。

您可以在下載檔案之前查看詳細資料區段、查看健全狀況映像的大小。

3. 按一下「\* Collect\*」。

檔案會儲存在瀏覽器的「Downloads(下載)」資料夾中、名稱為「heatmite-image.7z」。

4. 請依照技術支援人員提供的指示、將檔案傳送給他們。

針對儲存陣列狀態採取恢復行動

檢視無法讀取的磁區記錄

您可以儲存無法讀取的磁區記錄、並將檔案傳送給技術支援部門進行分析。

關於這項工作

無法讀取的磁碟區記錄包含報告不可恢復媒體錯誤之磁碟機所造成無法讀取磁碟區的詳細記錄。在正常I/O和修 改作業(例如重建)期間偵測到無法讀取的磁區。在儲存陣列上偵測到無法讀取的磁區時、會出現儲存陣列 的Needs Attention警示。Recovery Guru可區分哪些無法讀取的區段狀況需要注意。無法讀取的磁區中所含的任 何資料都無法恢復、因此應視為遺失。

不可讀取的磁區記錄最多可儲存1、000個無法讀取的磁區。當無法讀取的磁區記錄達到1、000個項目時、適用 下列條件:

- 如果在重建期間偵測到新的無法讀取的磁區、重建就會失敗、而且不會記錄任何項目。
- 對於在I/O期間偵測到的新無法讀取磁區、I/O會失敗、而且不會記錄任何項目。

這些動作包括RAID 5寫入和RAID 6寫入、這些寫入作業在溢位前就會成功完成。

可能的資料遺失-從無法讀取的磁區恢復是一項複雜的程序、可能涉及數種不同的方法。只有 在技術支援人員的指示下、才執行此作業。

#### 步驟

- 1. 選取功能表:Support(支援)[Support Center(支援中心)> Diagnostics(診斷)]索引標籤。
- 2. 選取\*檢視/清除無法讀取的磁區\*。
- 3. 若要儲存無法讀取的磁區記錄:
	- a. 在表格的第一欄中、您可以選取您要儲存「Unreadable Sectors」(無法讀取的磁碟區)記錄的個別磁 碟區(按一下每個磁碟區旁的核取方塊)、或選取所有磁碟區(選取表格標題中的核取方塊)。

若要尋找特定的磁碟區、您可以在\*篩選\*方塊中排序任何欄或輸入字元。

b. 按一下「 \* 儲存 \* 」。

檔案會儲存在瀏覽器的「Downloads(下載)」資料夾中、名稱為「Unread-sectors.txt」。

- 4. 如果技術支援部門指示您清除無法讀取的磁區記錄、請執行下列步驟:
	- a. 在表格的第一欄中、您可以選取要清除「Unreadable Sectores(無法讀取的磁區)」記錄的個別磁碟區 (按一下每個磁碟區旁的核取方塊)、或選取所有磁碟區(選取表格標題中的核取方塊)。
	- b. 按一下\*清除\*、然後確認您要執行此作業。

檢視**NVMe over InfiniBand**統計資料套件

您可以檢視儲存陣列的NVMe over InfiniBand連線相關資料。

#### 關於這項工作

System Manager會顯示這些類型的NVMe over InfiniBand統計資料。所有統計資料均為唯讀、無法設定。

- \* NVMe控制器統計資料\*-提供NVMe控制器的統計資料、包括逾時和連線故障。
- \* NVMe佇列統計資料\*-提供NVMe佇列的統計資料、包括連線要求和命令狀態。

您可以將每個統計資料檢視為原始統計資料或是基準統計資料。原始統計資料是自控制器啟動以來所收集的所有 統計資料。比較基準統計資料是自您設定基準時間以來所收集的時間點統計資料。

您可以從「System(系統)」頁面(功能表:「Settings[System](設定[系統])」)或「Support(支援)」頁 面存取NVMe over InfiniBand統計資料。這些指示說明如何從「支援」頁面存取統計資料。

#### 步驟

- 1. 選取功能表:Support(支援)[Support Center(支援中心)> Diagnostics(診斷)]索引標籤。
- 2. 選取\*檢視InfiniBand上的NVMe統計資料套件\*。
- 3. 若要設定基準線、請按一下\*設定新的基準線\*。

設定基準可為統計資料的收集作業設定新的起點。所有NVMe統計資料都使用相同的基準。

#### 重新啟用磁碟機連接埠

您可以向控制器指出、已採取修正行動、從錯誤的線路狀況中恢復。

步驟

- 1. 選取功能表:Support(支援)[Support Center(支援中心)> Diagnostics(診斷)]索引標籤。
- 2. 選取\*重新啟用磁碟機連接埠\*、然後確認您要執行此作業。

僅當儲存陣列停用磁碟機連接埠時、才會顯示此選項。

控制器會重新啟用偵測到連線錯誤時停用的任何SAS連接埠。

#### 清除恢復模式

還原儲存陣列組態之後、請使用清除恢復模式作業恢復儲存陣列上的I/O、並將其恢復為正 常作業。

開始之前

- 如果您想要將儲存陣列還原至先前的組態、則必須先從備份還原組態、再清除還原模式。
- 您必須執行驗證檢查或洽詢技術支援部門、以確保還原成功。判斷還原成功後、即可清除還原模式。

關於這項工作

儲存陣列包含一個組態資料庫、其中包含其邏輯組態(集區、磁碟區群組、磁碟區等)的記錄。如果您有意清除 儲存陣列組態、或是組態資料庫毀損、儲存陣列會進入恢復模式。恢復模式會停止I/O並凍結組態資料庫、讓您 有時間執行下列其中一項:

- 從儲存在控制器快閃裝置中的自動備份還原組態。您必須聯絡技術支援人員才能這麼做。
- 從先前的儲存組態資料庫作業還原組態。儲存組態資料庫作業是透過命令列介面(CLI)執行。
- 從頭重新設定儲存陣列。

儲存陣列組態還原或重新定義之後、您已確認一切正常、您必須手動清除還原模式。

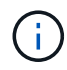

您無法在「清除恢復模式」作業啟動後取消該作業。清除恢復模式可能需要很長時間。只有在技 術支援人員的指示下、才執行此作業。

#### 步驟

- 1. 選取功能表:Support(支援)[Support Center(支援中心)> Diagnostics(診斷)]索引標籤。
- 2. 選擇\*清除恢復模式\*、然後確認您要執行此作業。

僅當儲存陣列處於恢復模式時、才會顯示此選項。

## 管理**iSCSI**連線

#### 檢視**iSCSI**統計資料套件

您可以檢視與儲存陣列的iSCSI連線相關資料。

#### 關於這項工作

System Manager會顯示這些類型的iSCSI統計資料。所有統計資料均為唯讀、無法設定。

- 乙太網路**MAC**統計資料-提供媒體存取控制(MAC)的統計資料。Mac也提供稱為實體位址或MAC位址的定 址機制。MAC位址是指派給每個網路介面卡的唯一位址。MAC位址有助於將資料封包傳送到子網路內的目 的地。
- 乙太網路**TCP/IP**統計資料-提供TCP/IP的統計資料、這是iSCSI裝置的傳輸控制傳輸協定(TCP)和網際網路 傳輸協定(IP)。有了TCP、網路連線主機上的應用程式可以建立彼此的連線、藉此交換封包中的資料。IP 是一種資料導向的傳輸協定、可透過封包交換式網路間通訊資料。分別顯示IPv6統計資料和IPv6統計資料。
- 本機目標**/**啟動器(傳輸協定)統計資料-顯示iSCSI目標的統計資料、提供區塊層級存取其儲存媒體的功能、 並顯示儲存陣列在非同步鏡射作業中作為啟動器時的iSCSI統計資料。
- \* DCBX作業狀態統計資料\*-顯示各種資料中心橋接Exchange(DCBX)功能的作業狀態。
- \* LLDP TLV統計資料\*-顯示連結層探索通訊協定(LLDP)類型長度值(TLV)統計資料。
- \* DCBX TLV統計資料\*-顯示資料中心橋接(DCB)環境中識別儲存陣列主機連接埠的資訊。此資訊會與網路 對等端點分享、以供識別和功能使用。

您可以將每個統計資料檢視為原始統計資料或是基準統計資料。原始統計資料是自控制器啟動以來所收集的所有 統計資料。比較基準統計資料是自您設定基準時間以來所收集的時間點統計資料。

#### 步驟

- 1. 選取功能表:Support(支援)[Support Center(支援中心)> Diagnostics(診斷)]索引標籤。
- 2. 選取\*檢視iSCSI統計資料套件\*。
- 3. 按一下索引標籤以檢視不同的統計資料集。
- 4. 若要設定基準線、請按一下\*設定新的基準線\*。

設定基準可為統計資料的收集作業設定新的起點。所有iSCSI統計資料都使用相同的基準。

#### 檢視不同類型的**iSCSI**統計資料

您可以將不同的統計資料集複寫為原始或基礎統計資料:乙太網路MAC統計資料、乙太網 路TCP/IP統計資料、目標(傳輸協定)統計資料、本機啟動器(傳輸協定)統計資 料、DCBX作業狀態統計資料、LLDP TLV統計資料及DCBX TLV統計資料。

#### **Mac**傳輸與**MAC**接收統計資料

當您選取乙太網路MAC統計資料時、會顯示這些MAC傳輸統計資料。您可以將每個統計資料檢視為原始統計資 料或是基準統計資料。

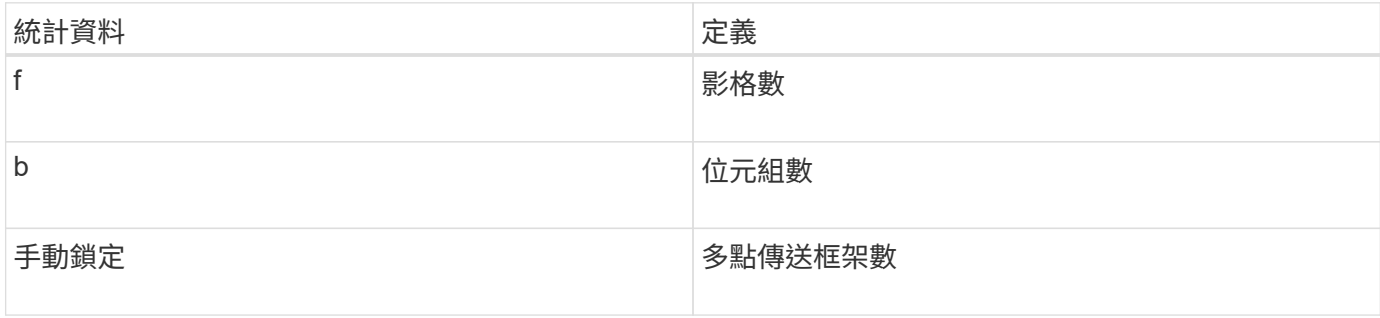

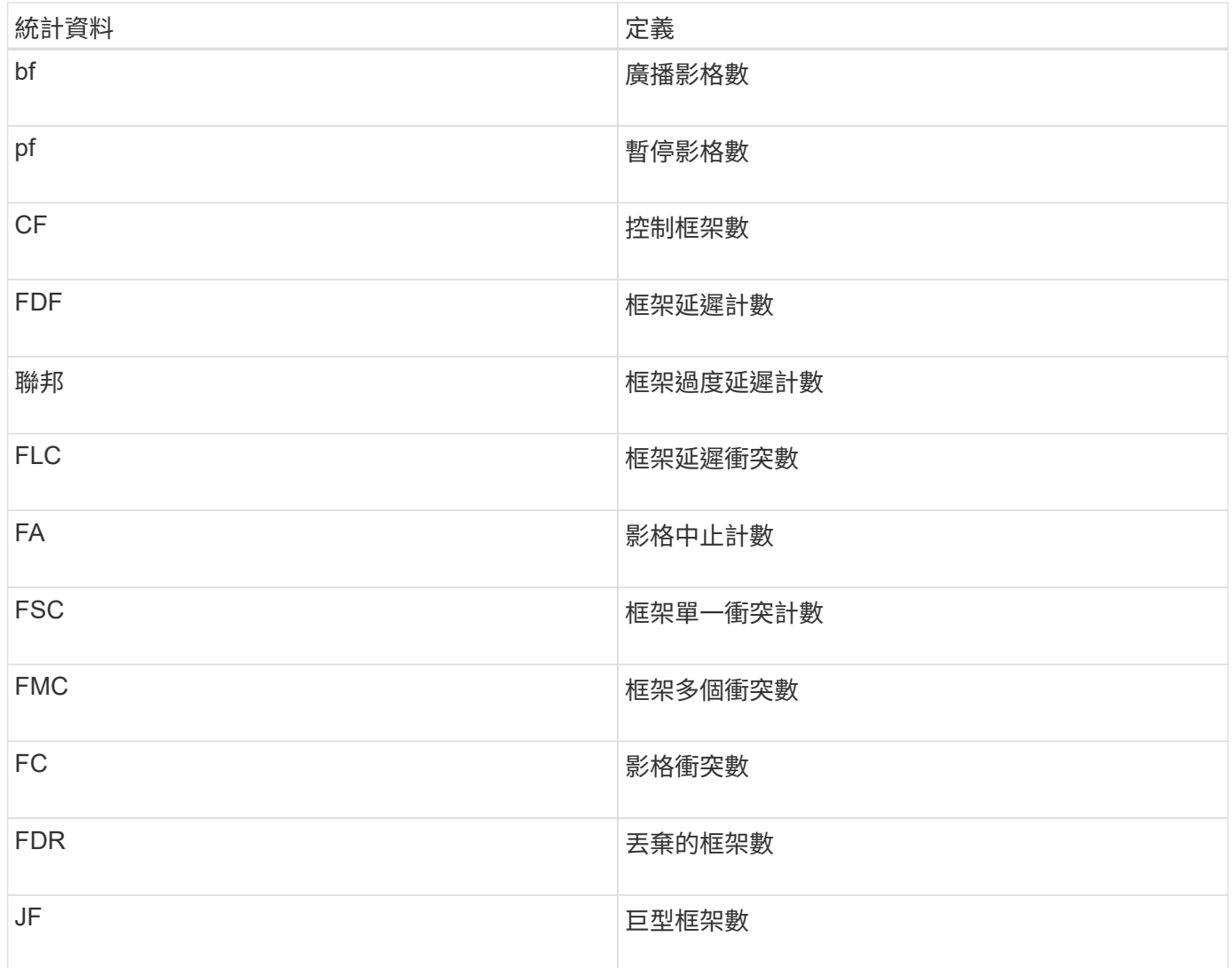

## 當您選取乙太網路MAC統計資料時、會顯示這些MAC接收統計資料。

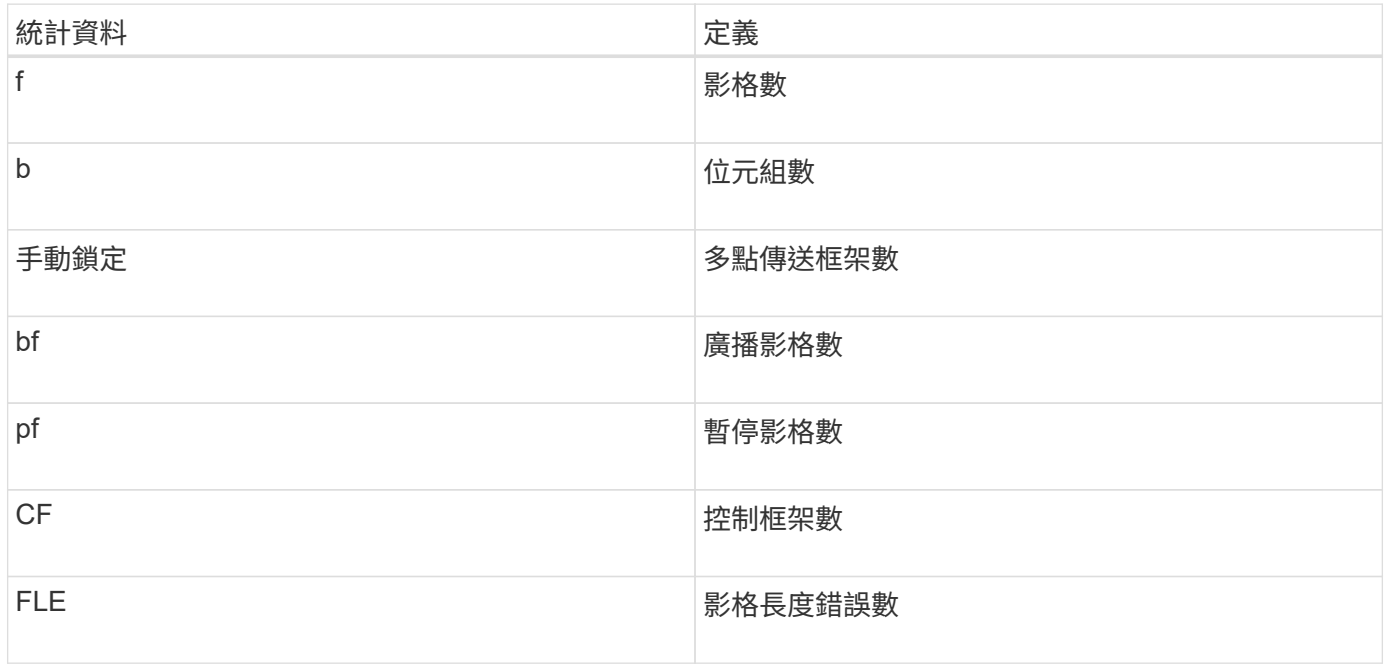

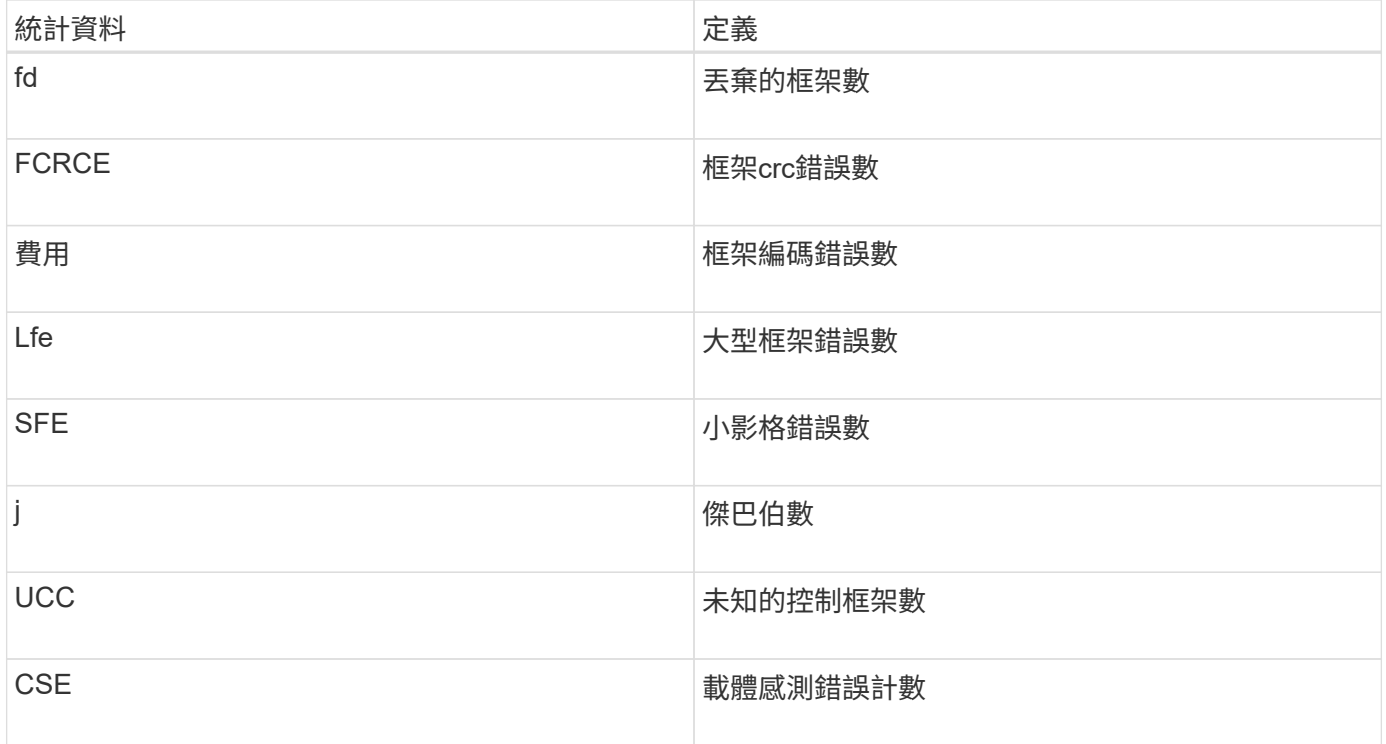

## 乙太網路**TCP/IP**統計資料

選取「乙太網路TCP/IP統計資料」時、會顯示此表格中的TCP統計資料。您可以將每個統計資料檢視為原始統 計資料或是基準統計資料。

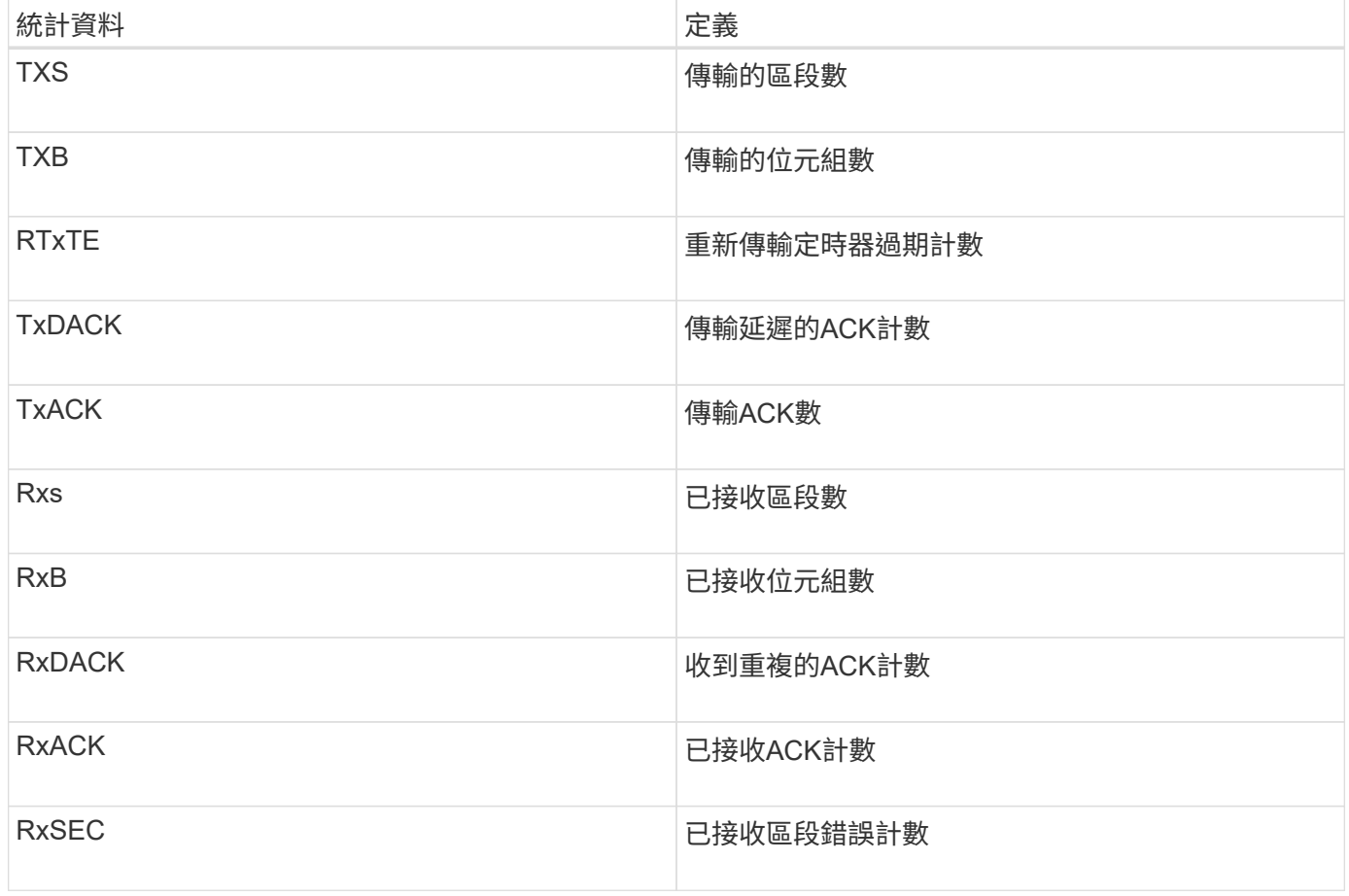

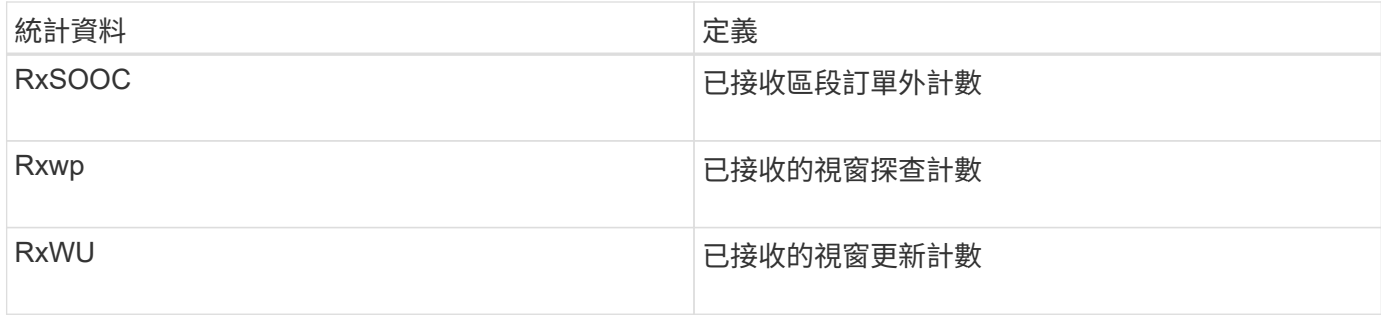

選取「乙太網路TCP/IP統計資料」時、會顯示此表格中的IP統計資料。

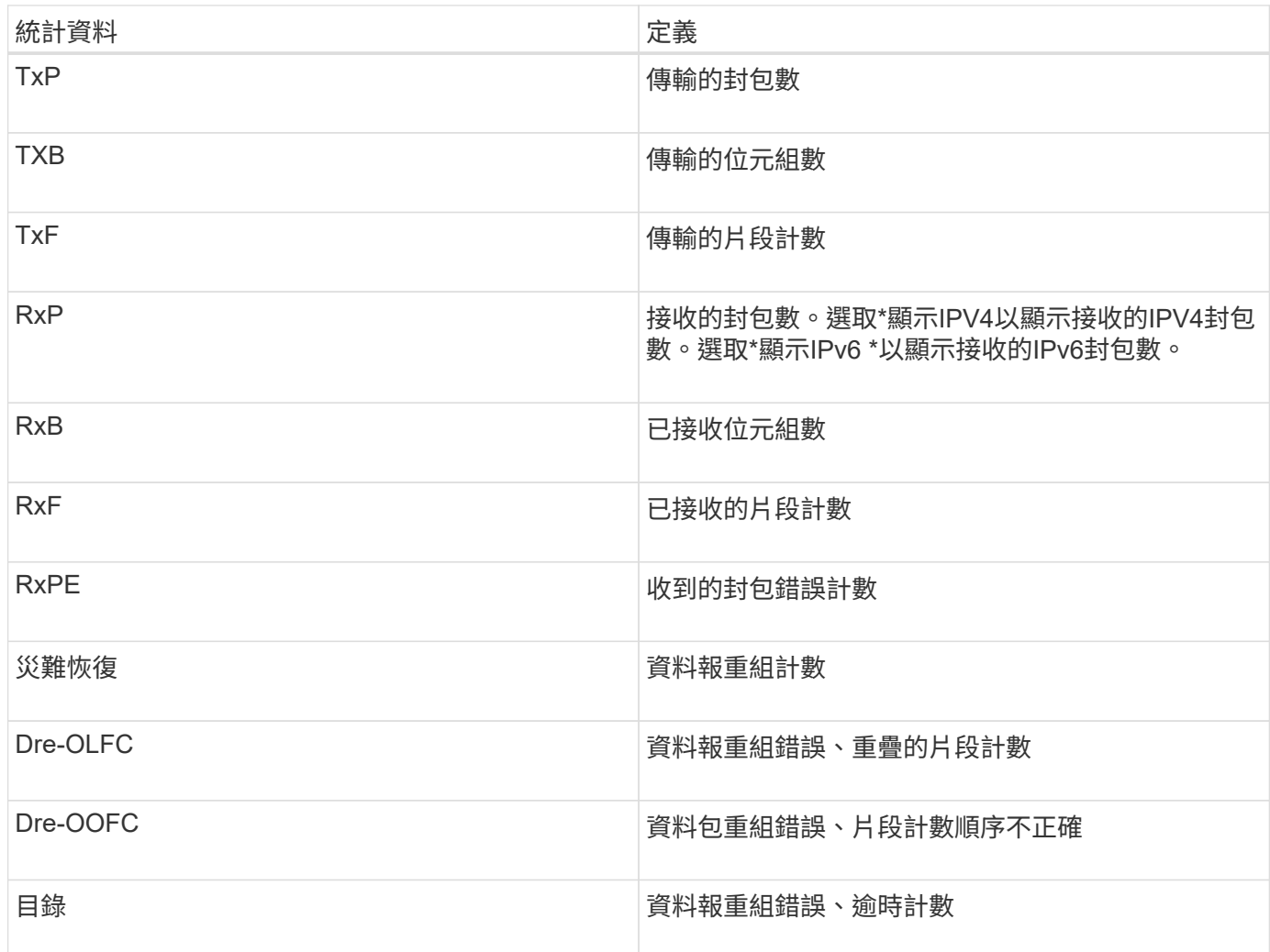

#### **iSCSI**目標統計資料與本機啟動器統計資料

選取目標(傳輸協定)統計資料或本機啟動器(傳輸協定)統計資料時、會顯示下列統計資料。您可以將每個統 計資料檢視為原始統計資料或是基準統計資料。

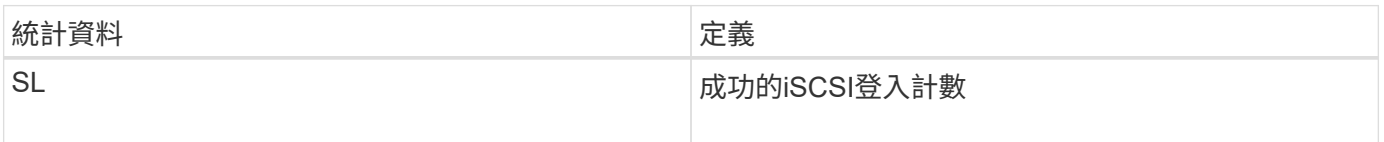

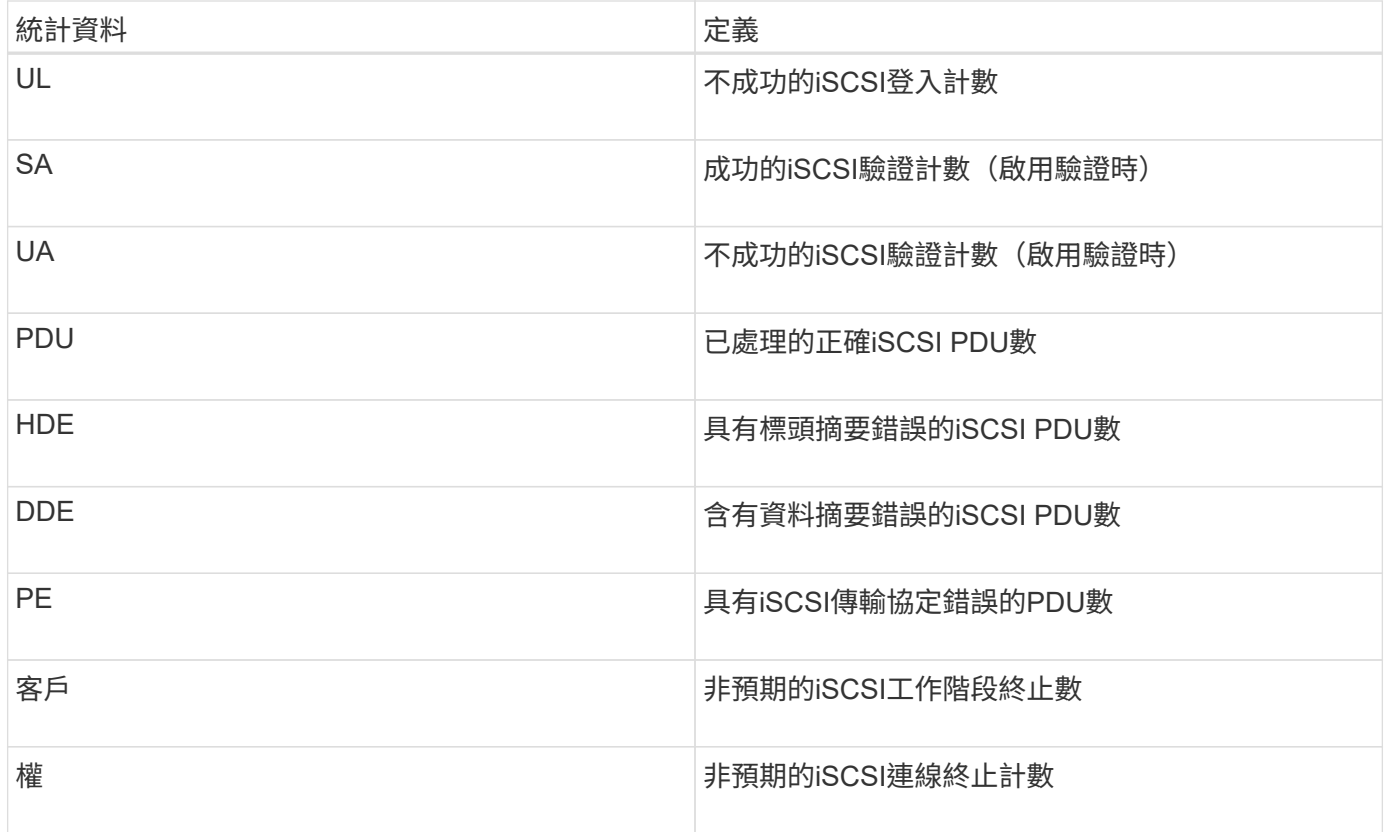

### **DCBX**作業狀態統計資料

當您選取「資料中心橋接Exchange(DCBX)運作狀態統計資料」時、會顯示這些統計資料。

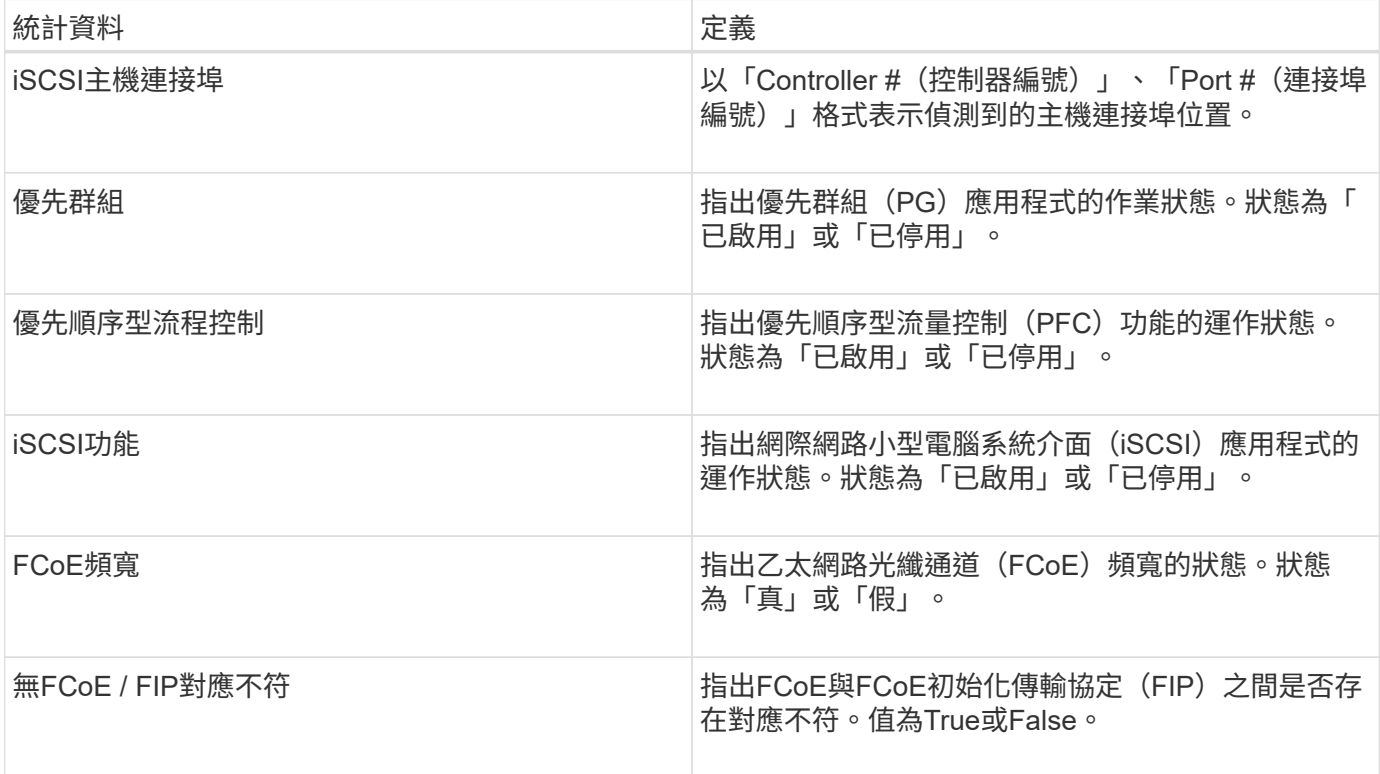

您可以在狀態擷取檔案中找到其他DCBX作業狀態統計資料。

選取「Link Layer Discovery Protocol(LLDP)Type Lengthing Value(TLV)Statistics(連結層探索傳輸協定 (LLDP)類型長度值(TLV)統計資料)」時、這些統計資料將顯示兩組統計資料:一組用於本機裝置、另一 組用於遠端裝置。本機裝置指的是控制器。遠端裝置是指控制器所連接的對等裝置、通常是交換器。

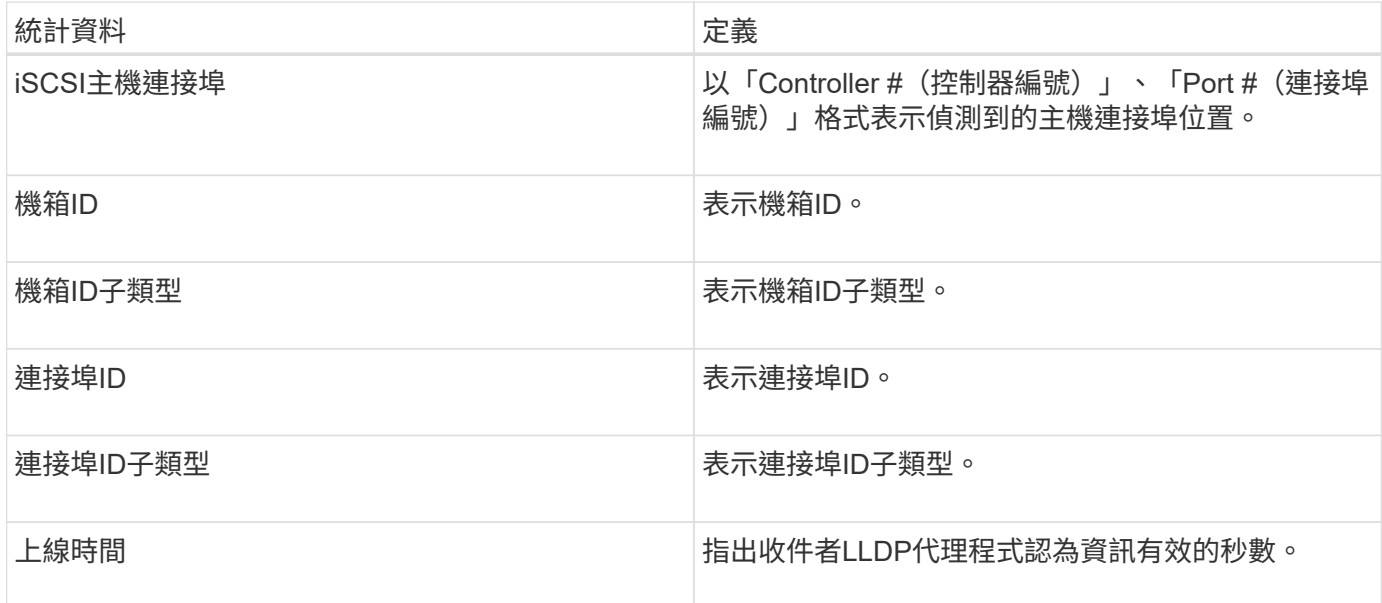

您可以在狀態擷取檔案中找到其他LLDP TLV統計資料。

#### **DCBX TLV**統計資料

當您選取「資料中心橋接Exchange (DCBX) 類型長度值 (TLV) 統計資料」時、會顯示下列統計資料:

- 本機統計資料-原廠控制器上設定的DCBX參數。
- 營運統計資料:DCBX協商結果的DCBX參數。
- 遠端統計資料-控制器所連接之對等裝置的DCBX參數、通常為交換器。

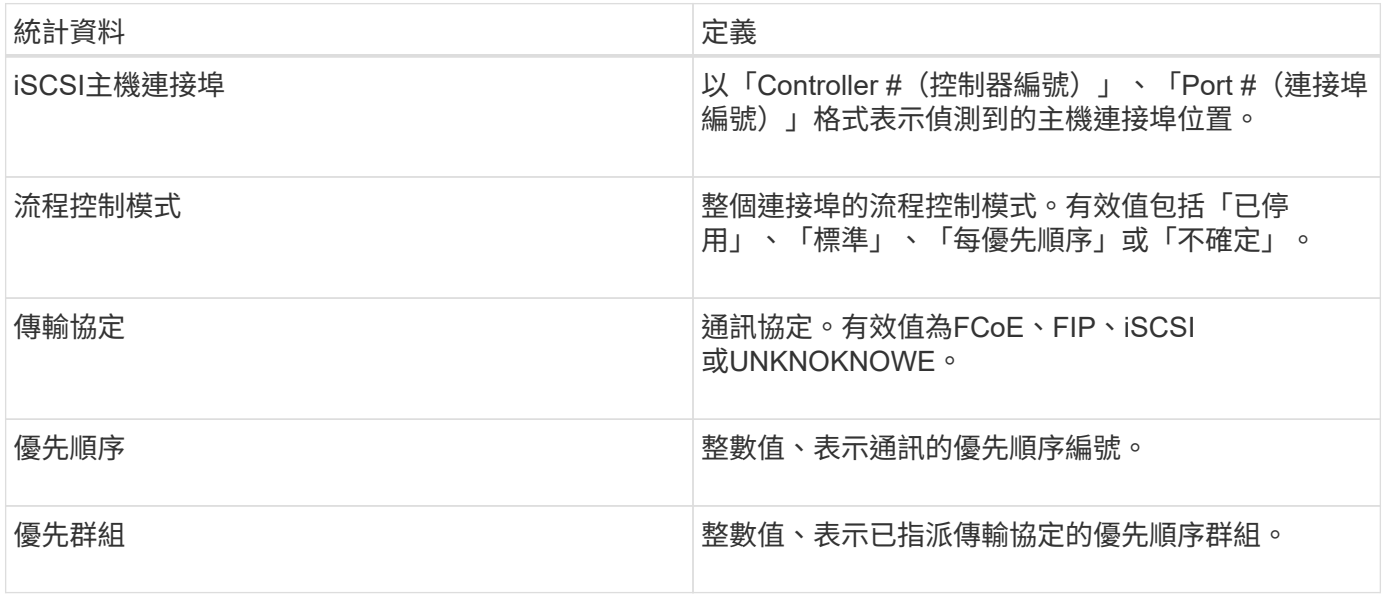

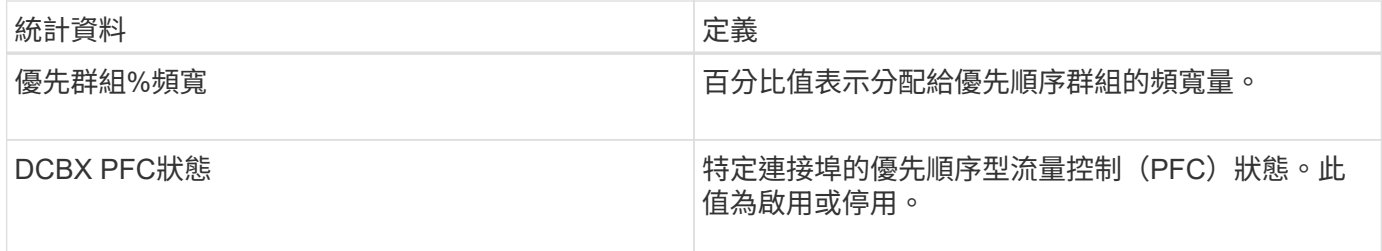

您可以在狀態擷取檔案中找到其他DCBX TLV統計資料。

檢視**iSCSI**工作階段

您可以檢視iSCSI與儲存陣列連線的詳細資訊。在非同步鏡射關係中、主機或遠端儲存陣列 可能會發生iSCSI工作階段。

步驟

1. 選取功能表:Support(支援)[Support Center(支援中心)> Diagnostics(診斷)]索引標籤。

2. 選取\*檢視/結束iSCSI工作階段\*。

此時會顯示目前iSCSI工作階段的清單。

3. 若要查看特定iSCSI工作階段的其他資訊、請選取工作階段、然後按一下\*檢視詳細資料\*。

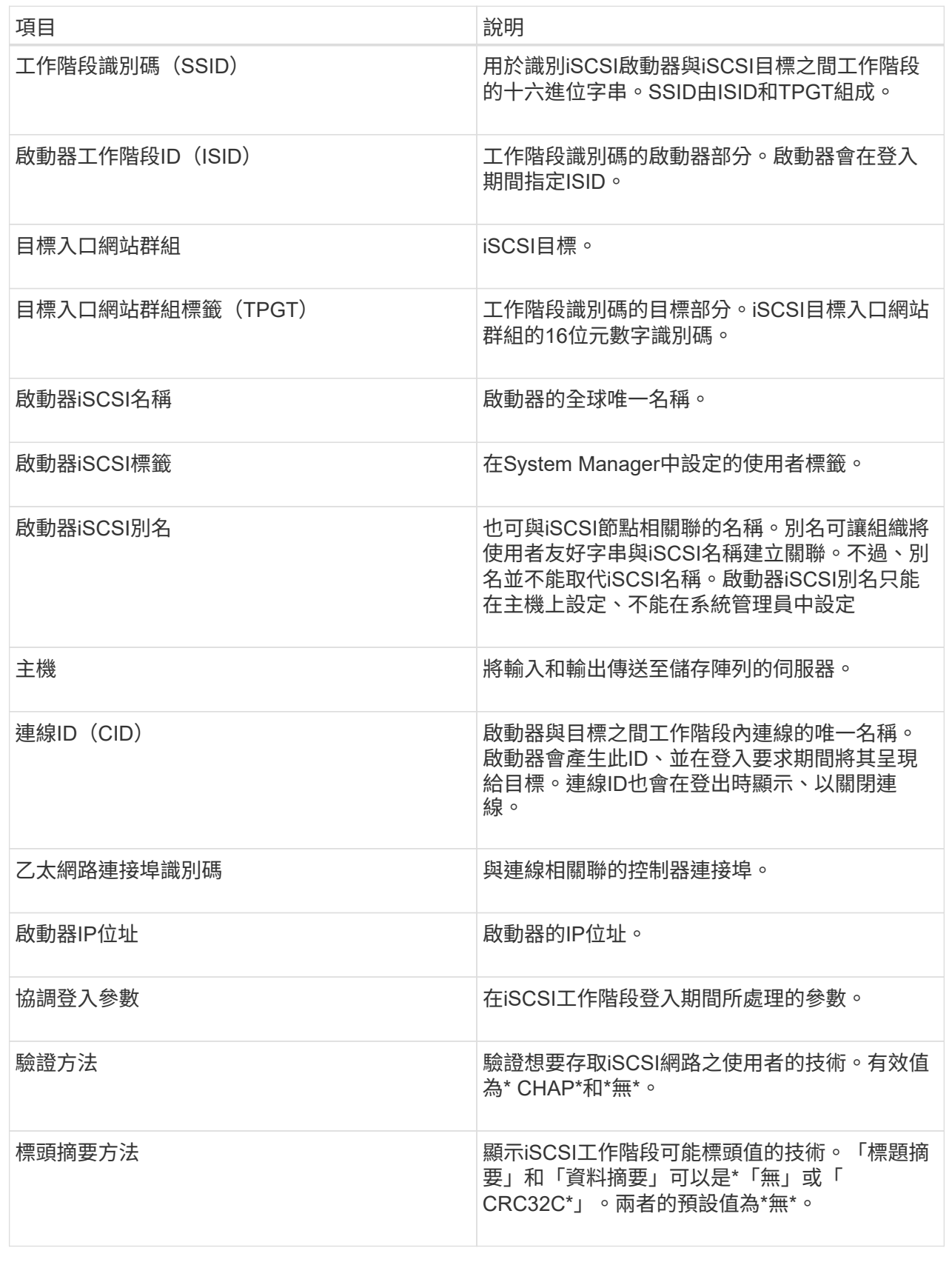

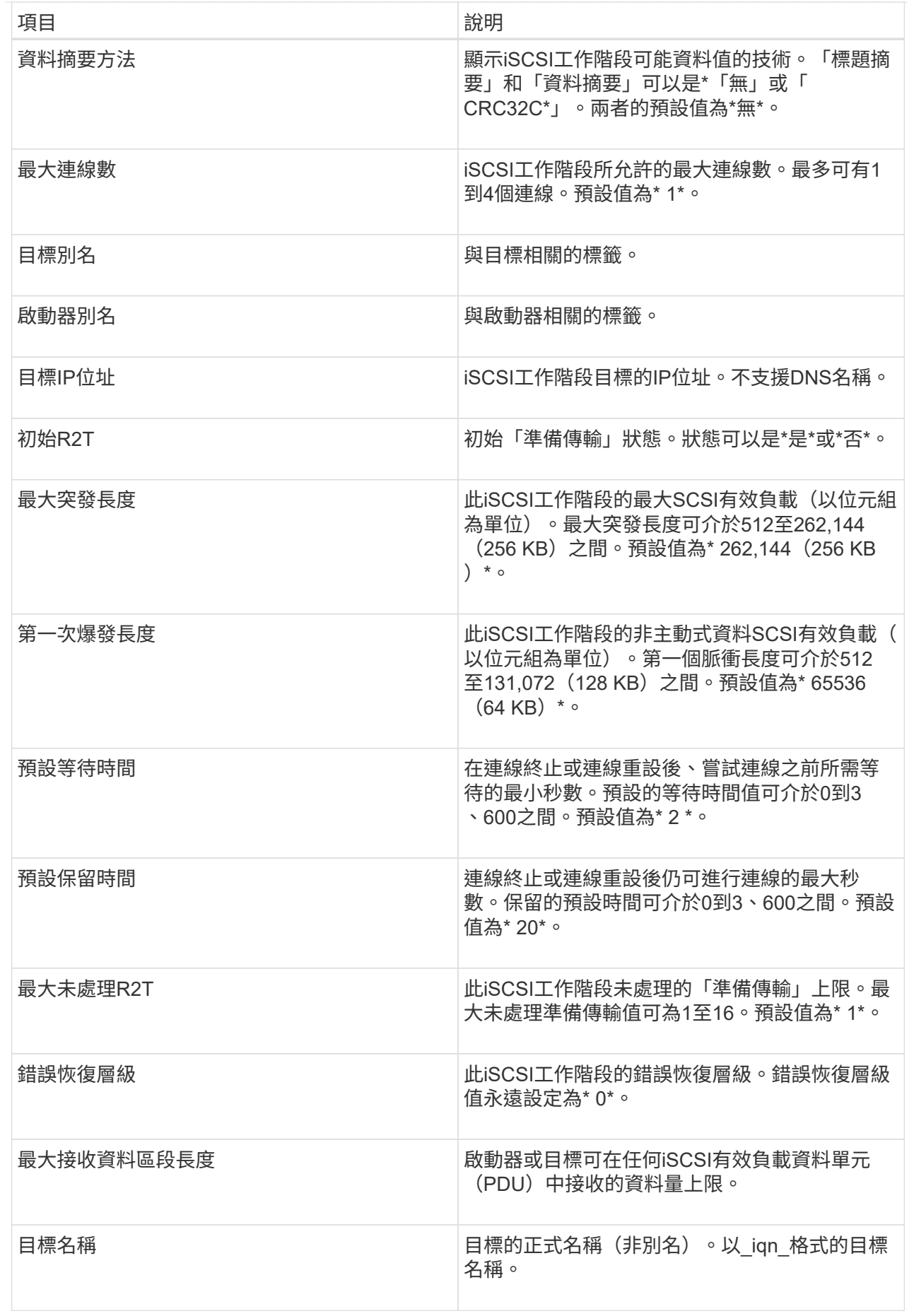

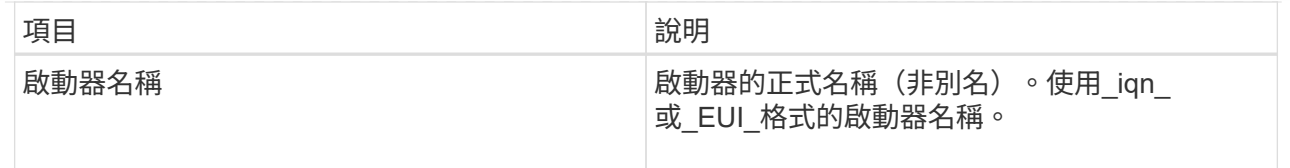

#### 4. 若要將報告儲存至檔案、請按一下\*儲存\*。

檔案會以「iscso-site-connections.txt」檔案名稱儲存在瀏覽器的「Downloads(下載)」資料夾中。

結束**iSCSI**工作階段

您可以結束不再需要的iSCSI工作階段。在非同步鏡射關係中、主機或遠端儲存陣列可能會 發生iSCSI工作階段。

#### 關於這項工作

您可能會因為下列原因而想要結束iSCSI工作階段:

- 未獲授權的存取-如果iSCSI啟動器已登入且不應具有存取權、您可以結束iSCSI工作階段、強制iSCSI啟動器 離開儲存陣列。iSCSI啟動器可能已登入、因為無驗證方法可供使用。
- 系統停機-如果您需要關閉儲存陣列、但發現iSCSI啟動器仍在登入、您可以結束iSCSI工作階段、使iSCSI啟 動器脫離儲存陣列。

#### 步驟

- 1. 選取功能表:Support(支援)[Support Center(支援中心)> Diagnostics(診斷)]索引標籤。
- 2. 選取\*檢視/結束iSCSI工作階段\*。

此時會顯示目前iSCSI工作階段的清單。

- 3. 選取您要結束的工作階段
- 4. 按一下\*結束工作階段\*、然後確認您要執行此作業。

#### 檢視**InfiniBand**統計資料的**iSER**

如果您的儲存陣列控制器包含透過InfiniBand連接埠的iSER、您可以檢視有關主機連線的 資料。

#### 關於這項工作

System Manager會顯示下列類型的iSER(相對於InfiniBand統計資料)。所有統計資料均為唯讀、無法設定。

- 本機目標(傳輸協定)統計資料-提供iSER over InfiniBand目標的統計資料、顯示區塊層級存取其儲存媒體 的情形。
- \* InfiniBand介面統計資料\* iSER:提供InfiniBand介面上所有iSER連接埠的統計資料、其中包括效能統計資 料、以及與每個交換器連接埠相關的連結錯誤資訊。

您可以將每個統計資料檢視為原始統計資料或是基準統計資料。原始統計資料是自控制器啟動以來所收集的所有 統計資料。比較基準統計資料是自您設定基準時間以來所收集的時間點統計資料。

您可以從「System(系統)」頁面(功能表:「Settings[System](設定[系統])」)或「Support(支援)」頁 面、透過InfiniBand統計資料存取iSER。這些指示說明如何從「支援」頁面存取統計資料。

#### 步驟

- 1. 選取功能表:Support(支援)[Support Center(支援中心)> Diagnostics(診斷)]索引標籤。
- 2. 選取\*檢視InfiniBand統計資料\*上的iSER。
- 3. 按一下索引標籤以檢視不同的統計資料集。
- 4. 若要設定基準線、請按一下\*設定新的基準線\*。

設定基準可為統計資料的收集作業設定新的起點。同樣的基準適用於InfiniBand統計資料上的所有iSER。

## 管理**NVMe**連線

檢視**NVMe over Fabrics**統計資料

您可以檢視儲存陣列的NVMe over Fabrics連線相關資料。

關於這項工作

System Manager會顯示這些類型的NVMe over Fabrics統計資料。所有統計資料均為唯讀、無法設定。

- \* NVMe子系統統計資料\*-提供NVMe控制器的統計資料、包括逾時和連線故障。
- \* RDMA介面統計資料\*-提供RDMA介面的統計資料、包括接收和傳輸的封包資訊。

您可以將每個統計資料檢視為原始統計資料或是基準統計資料。原始統計資料是自控制器啟動以來所收集的所有 統計資料。比較基準統計資料是自您設定基準時間以來所收集的時間點統計資料。

您可以從「System(系統)」頁面(功能表:「Settings[System](設定[系統])」)或「Support(支援)」頁 面存取NVMe over Fabrics統計資料。這些指示說明如何從「支援」頁面存取統計資料。

#### 步驟

- 1. 選取功能表:Support(支援)[Support Center(支援中心)> Diagnostics(診斷)]索引標籤。
- 2. 選取\*「View NVMe over Fabrics Statistic\*」。
- 3. 若要設定基準線、請按一下\*設定新的基準線\*。

設定基準可為統計資料的收集作業設定新的起點。所有NVMe統計資料都使用相同的基準。

## 管理**AutoSupport**

啟用或停用**AutoSupport** 功能

您可以在AutoSupport 初始設定期間啟用「支援功能」和個別AutoSupport 的「支援功 能」、也可以稍後再啟用。

開始之前

如果您要啟用AutoSupport 「僅供支援的更新」或「遠端診斷」、AutoSupport 則必須將「提供支援的方法」設 為HTTPS。

#### 關於這項工作

您可以AutoSupport 隨時停用此功能、但強烈建議您保持啟用狀態。如果AutoSupport 儲存陣列發生問題、啟 用「支援功能」可大幅加快問題的判斷與解決速度。

此功能由三項個別功能組成、AutoSupport 您可以分別啟用。

- 基本**AutoSupport** 版**S**還原:可讓儲存陣列自動收集資料、並將資料傳送給技術支援部門。
- \* AutoSupport 《支援需求\*》-可讓技術支援部門在AutoSupport 需要時要求重新傳輸先前的故障排除資訊。 所有傳輸都是從儲存陣列啟動、而非AutoSupport 從伺服器啟動。儲存陣列會定期與AutoSupport VMware伺 服器一起檢查、以判斷是否有任何擱置中的重新傳輸要求、並據此做出回應。
- 遠端診斷-可讓技術支援部門在AutoSupport 疑難排解問題時、要求提供最新的更新版的支援。所有傳輸都是 從儲存陣列啟動、而非AutoSupport 從伺服器啟動。儲存陣列會定期與AutoSupport VMware伺服器一起檢 查、以判斷是否有任何擱置中的新要求、並據此做出回應。

步驟

- 1. 選取功能表:Support(支援)[Support Center(支援中心)> AutoSupport SESS]索引標籤。
- 2. 選取\*啟用/停用AutoSupport 功能\*。
- 3. 選取AutoSupport 您要啟用的功能旁的核取方塊。

功能會依對話方塊中項目的縮排所示而彼此相依。例如、AutoSupport 您必須先啟用「更新」功能、才能啟 用「遠端診斷」。

4. 按一下「 \* 儲存 \* 」。

#### 啟用**AutoSupport** 還原維護所需時間

啟用AutoSupport 「還原維護」視窗、可在發生錯誤事件時禁止自動建立問題單。在正常 操作模式下、如果AutoSupport 發生問題、儲存陣列會使用支援功能來開啟案例。

步驟

- 1. 選取功能表:Support(支援)[Support Center(支援中心)> AutoSupport SESS]索引標籤。
- 2. 選取\*「啟用AutoSupport 還原維護」視窗\*。
- 3. 輸入電子郵件地址、以收到確認已處理維護期間申請的確認訊息。

視您的組態而定、您最多可以輸入五個電子郵件地址。如果您要新增多個地址、請選取\*新增其他電子郵件\* 以開啟另一個欄位。

4. 指定啟用維護所需的持續時間(小時)。

支援的最長持續時間為72小時。

5. 按一下「是」。

在指定的期間內、系統會暫時禁止在錯誤事件上建立自動問題單。AutoSupport

完成後

除非AutoSupport 由VMware伺服器處理儲存陣列的要求、否則維護時間不會開始。在儲存陣列上執行任何維護

活動之前、請先等候收到確認電子郵件。

停用**AutoSupport** 還原維護所需時間

停用AutoSupport 「還原維護」視窗、以便在發生錯誤事件時自動建立問題單。停用「還 原維護」時、如果發生問題、儲存陣列會使用「支援」來開啟個案。AutoSupport AutoSupport

步驟

- 1. 選取功能表:Support(支援)[Support Center(支援中心)> AutoSupport SESS]索引標籤。
- 2. 選擇\*停用AutoSupport 「還原維護」視窗\*。
- 3. 輸入電子郵件地址、以收到已處理停用維護期間要求的確認訊息。

視您的組態而定、您最多可以輸入五個電子郵件地址。如果您要新增多個地址、請選取\*新增其他電子郵件\* 以開啟另一個欄位。

4. 按一下「是」。

啟用錯誤事件時自動建立問題單。AutoSupport

完成後

維護期間不會結束、直到AutoSupport 由支援服務器處理儲存陣列的要求為止。請等到收到確認電子郵件後再繼 續。

設定**AutoSupport** 供應功能

## 支援HTTPS、HTTP和SMTP傳輸協定、可將派單傳送至技術支援。AutoSupport

開始之前

- 支援此功能。AutoSupport您可以在AutoSupport 「介紹」頁面上查看是否已啟用此功能。
- 必須在網路中安裝和設定DNS伺服器。DNS伺服器位址必須在系統管理員中設定(此工作可從「硬體」頁面 取得)。

#### 關於這項工作

檢閱不同的傳輸協定:

- \* HTTPS \*:可讓您使用HTTPS直接連線至目的地技術支援伺服器。如果您要啟用AutoSupport 「僅供支援 的更新」或「遠端診斷」、AutoSupport 則必須將「提供支援的方法」設為HTTPS。
- \* HTTP \*:可讓您使用HTTP直接連線至目的地技術支援伺服器。
- 電子郵件:可讓您使用電子郵件伺服器作為傳送AutoSupport 功能來傳送非功能性派單。

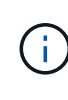

HTTPS / HTTP與電子郵件方法之間的差異\*。使用SMTP的電子郵件傳送方法與HTTPS和HTTP 傳送方法有一些重要差異。首先、「電子郵件」方法的派單大小限制為5MB、這表示部分ASUP 資料收集將不會派送。第二、AutoSupport 只有在HTPP和HTTPS方法上才能使用「支援即用」 功能。

步驟

- 1. 選取功能表:Support(支援)[Support Center(支援中心)> AutoSupport SESS]索引標籤。
- 2. 選擇\*設定AutoSupport 「供應方法」\*。

此時會出現一個對話方塊、列出分派交付方法。

- 3. 選取所需的交付方法、然後選取該交付方法的參數。執行下列其中一項:
	- 如果您選取HTTPS或HTTP、請選取下列其中一個交付參數:
		- 直接-此交付參數為預設選項。選擇此選項可讓您使用HTTPS或HTTP傳輸協定、直接連線至目的地 技術支援系統。
		- 透過**Proxy**伺服器-選擇此選項可讓您指定與目的地技術支援系統建立連線所需的HTTP Proxy伺服器 詳細資料。您必須指定主機位址和連接埠號碼。不過、您只需在必要時輸入主機驗證詳細資料(使 用者名稱和密碼)。
		- 透過**Proxy**自動組態指令碼(**PAC**)-指定Proxy自動組態(PAC)指令碼檔案的位置。PAC檔案可讓 系統自動選擇適當的Proxy伺服器、以建立與目的地技術支援系統的連線。
	- 如果您選取電子郵件、請輸入下列資訊:
		- 郵件伺服器位址是完整網域名稱、IPv4位址或IPv6位址。
		- 出現在AutoSupport 「來源」欄位的電子郵件地址。
		- (選用;如果您要執行組態測試。) 當系統收到測試派單時、會傳送確認訊息的電子郵件地 址AutoSupport 。
- 4. 按一下\*測試組態\*、使用指定的交付參數測試技術支援伺服器的連線。如果您啟用AutoSupport 「根據需求 提供支援」功能、系統也會測試連線AutoSupport 功能、以利提供「根據需求提供支援」。

如果組態測試失敗、請檢查組態設定、然後再次執行測試。如果測試持續失敗、請聯絡技術支援部門。

5. 按一下「 \* 儲存 \* 」。

排程**AutoSupport** 資訊派單

System Manager會自動建立AutoSupport 一份預設的時間表、以供進行不一致的派單。如 果您願意、可以指定自己的排程。

開始之前

支援此功能。AutoSupport您可以在AutoSupport 「介紹」頁面上查看是否已啟用此功能。

關於這項工作

- 每日時間:在您指定的時間範圍內、每天都會收集和傳送每日派單。System Manager會在範圍內選取隨機 時間。所有時間都是協調的通用時間(UTC)、這可能與儲存陣列的本地時間不同。您必須將儲存陣列的本 地時間轉換為UTC。
- 每週一天:每週一次的派單收集與傳送。System Manager會從您指定的天數中選取隨機日期。取消選取您 不想讓每週分派發生的任何日期。System Manager會從您允許的天數中隨機選取一天。
- 每週時間:每週派單會在您指定的時間範圍內收集並每週傳送一次。System Manager會在範圍內選取隨機 時間。所有時間都是協調的通用時間(UTC)、這可能與儲存陣列的本地時間不同。您必須將儲存陣列的本 地時間轉換為UTC。

步驟

1. 選取功能表:Support(支援)[Support Center(支援中心)> AutoSupport SESS]索引標籤。

2. 選擇\*排程AutoSupport \*。

「排程AutoSupport 畫面」顯示「派遣」精靈。

3. 請依照精靈中的步驟進行。

#### 檢視**AutoSupport** 畫面狀態

此頁面顯示目前是否已啟用此功能及個別的功能。AutoSupport AutoSupport AutoSupport

#### 步驟

- 1. 選取功能表:Support(支援)[Support Center(支援中心)> AutoSupport SESS]索引標籤。
- 2. 請查看頁面右側的索引標籤下方、查看是否AutoSupport 已啟用基本的功能。
- 3. 將游標停留在問號上、查看是否AutoSupport 已啟用個別的功能。

#### 檢視**AutoSupport** 資訊記錄

此資料檔提供有關供應過程中所遇到的狀態、派單記錄和錯誤的資訊。AutoSupport AutoSupport

#### 關於這項工作

可以存在多個記錄檔。當目前的記錄檔達到200 KB時、會將其歸檔並建立新的記錄檔。歸檔的記錄檔名稱 為ASUPMessages。*n*、其中「n」是介於1到9之間的整數。如果存在多個記錄檔、您可以選擇檢視最新的記錄 或先前的記錄。

- 目前記錄-顯示最新擷取事件的清單。
- 歸檔記錄-顯示先前事件的清單。

#### 步驟

- 1. 選取功能表:Support(支援)[Support Center(支援中心)> AutoSupport SESS]索引標籤。
- 2. 選擇\*查看AutoSupport 《**SView**》。

此時會出現一個對話方塊、其中列出目前AutoSupport 的資訊記錄。

3. 如果您想查看先前AutoSupport 的資訊記錄、請選取\*歸檔\*選項按鈕、然後從\*選取AutoSupport 資訊記錄\*下 拉式清單中選取記錄。

只有儲存陣列上有歸檔記錄時、才會顯示「歸檔」選項。

所選AutoSupport 的功能記錄會出現在對話方塊中。

4. 選用:**\***若要搜尋**AutoSupport** 此資訊記錄、請在**\***尋找**\***方塊中輸入字詞、然後按一下**\***尋找。

再按一下「尋找」以搜尋詞彙的其他出現項目。

## <span id="page-28-0"></span>常見問題集

## 我要收集哪些資料?

「支援資料收集」功能和手冊可讓您在客戶支援套裝組合中收集資料、以便技術支援人員 進行遠端疑難排解和問題分析。AutoSupport

客戶支援服務組合會將儲存陣列的所有類型資訊收集到單一壓縮檔案中。收集的資訊包括實體組態、邏輯組態、 版本資訊、事件、記錄檔、 和效能資料。此資訊僅供技術支援人員用來解決儲存陣列的問題。

無法讀取的區段資料會顯示什麼?

您可以顯示儲存陣列磁碟機上偵測到無法讀取磁區的詳細資料。

不可讀取的磁區記錄會先顯示最近無法讀取的磁區。記錄包含下列有關含有不可讀取磁區的磁碟區資訊。欄位可 排序。

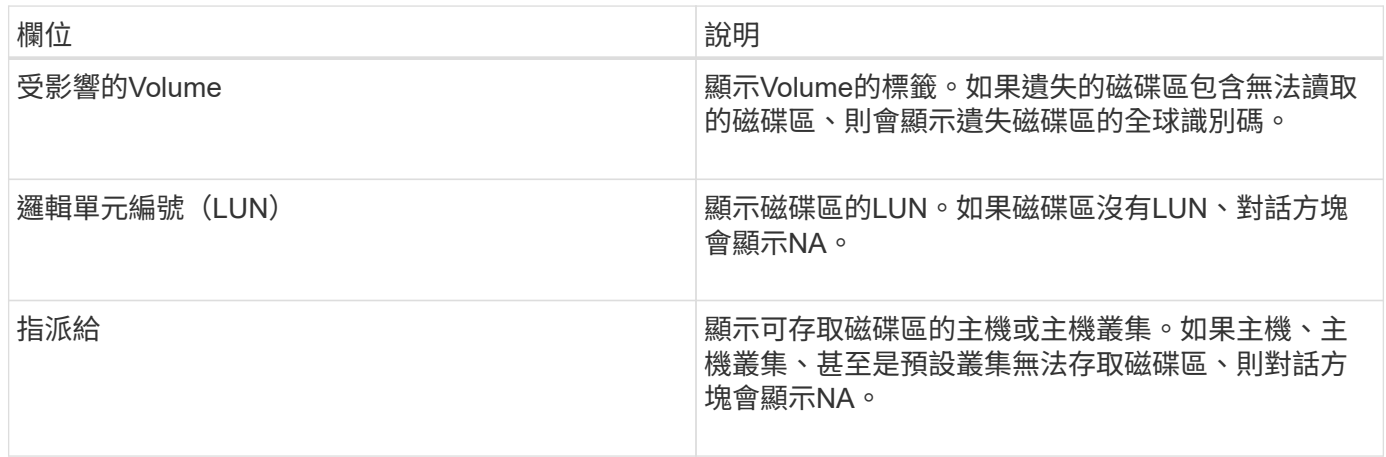

### 若要查看有關不可讀取磁區的其他資訊、請按一下磁碟區旁的加號(+)。

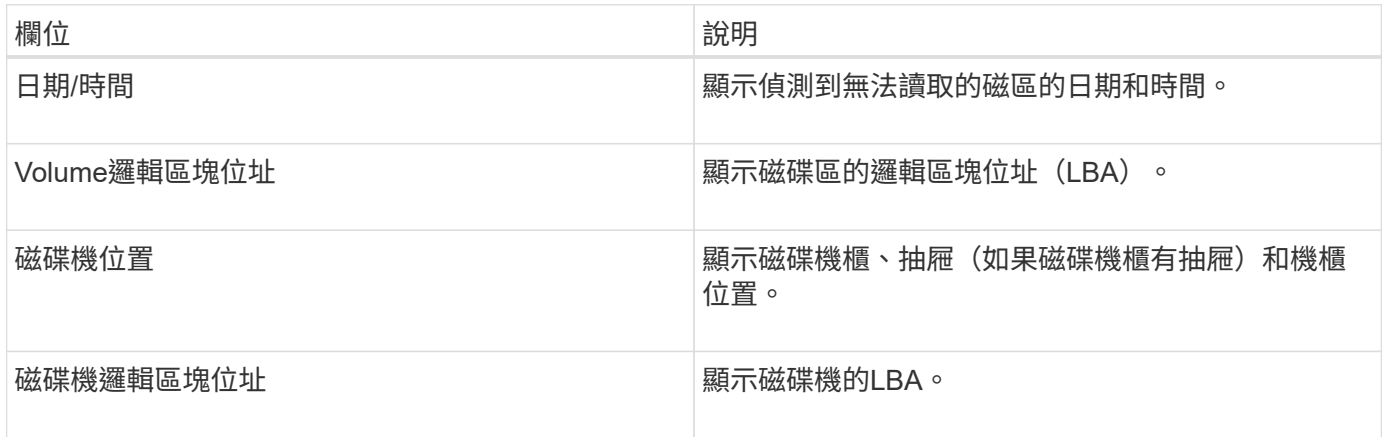

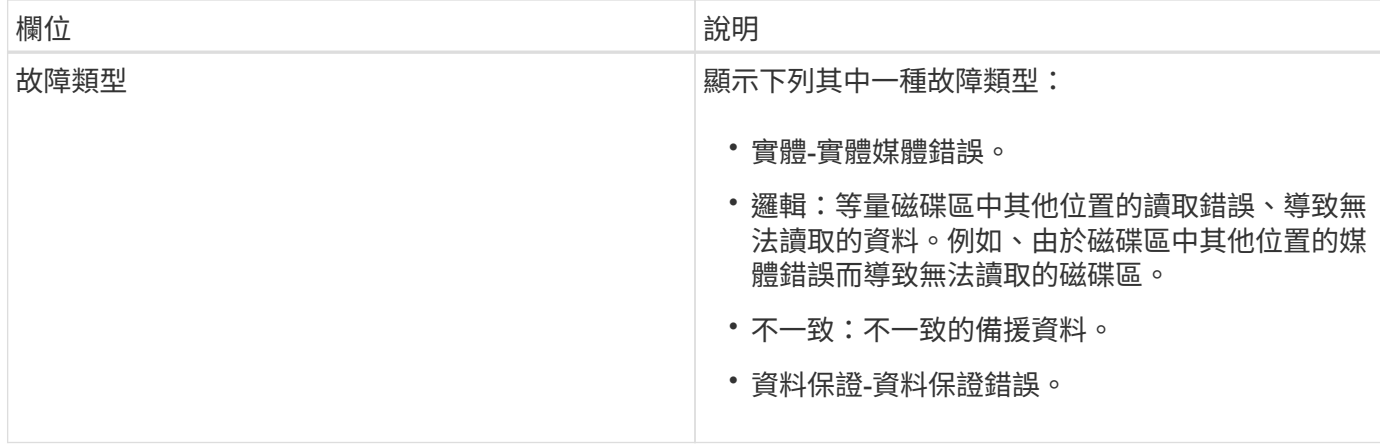

什麼是健全狀況映像?

健全狀況映像是控制器處理器記憶體的原始資料傾印、技術支援可用來診斷控制器的問 題。

韌體偵測到特定錯誤時、會自動產生健全狀況映像。在某些疑難排解案例中、技術支援人員可能會要求您擷取健 全狀況映像檔並將其傳送給他們。

我還需要做什麼才能設定或診斷**iSCSI**?

在非同步鏡射關係中、主機或遠端儲存陣列可能會發生iSCSI工作階段。下表列出可用來設 定及管理這些iSCSI工作階段的System Manager功能。

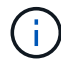

iSCSI設定只有在您的儲存陣列支援iSCSI時才能使用。

## 設定**iSCSI**

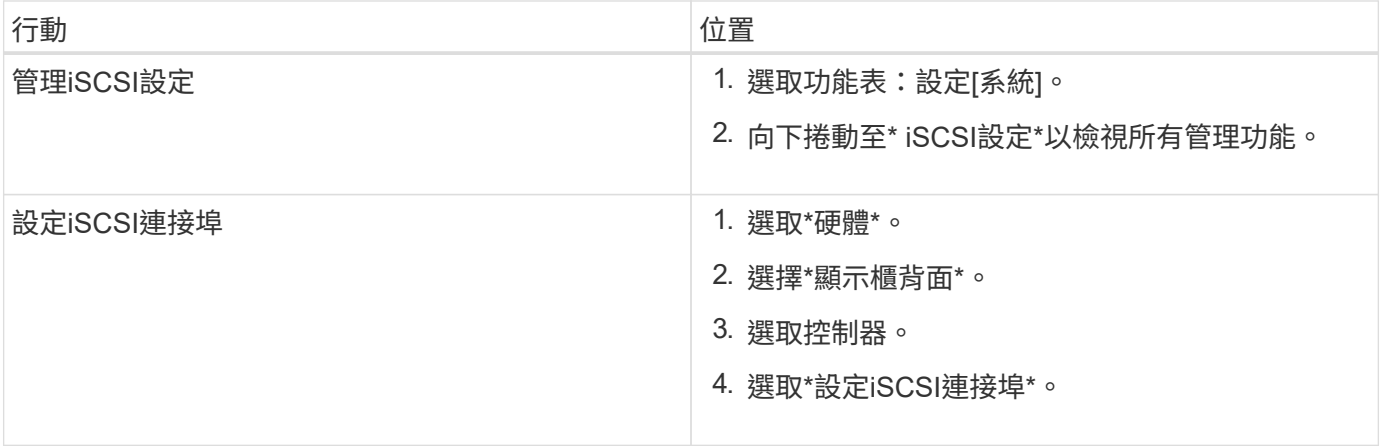

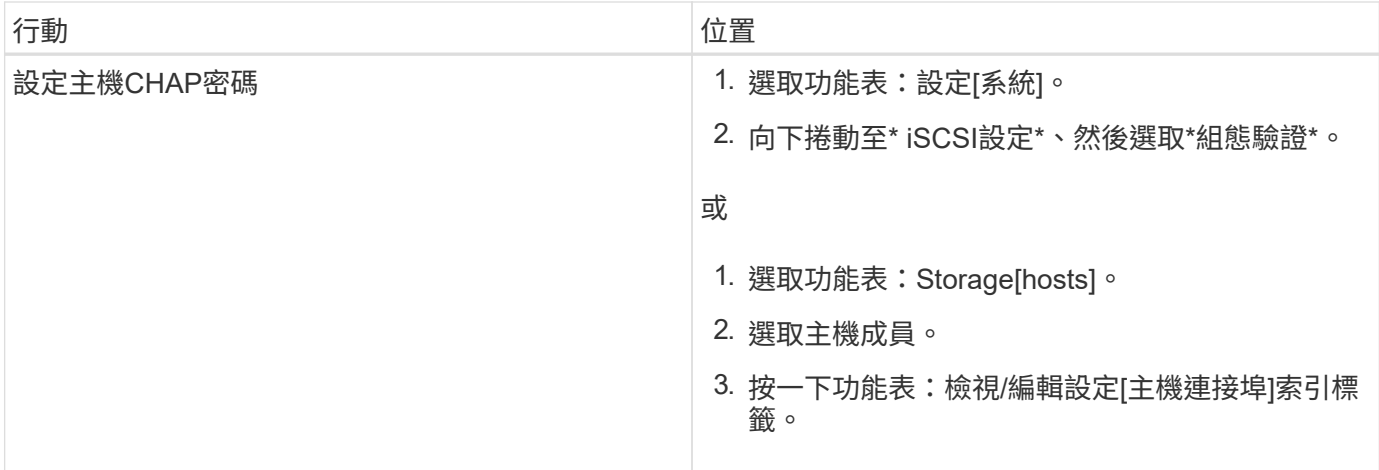

## 診斷**iSCSI**

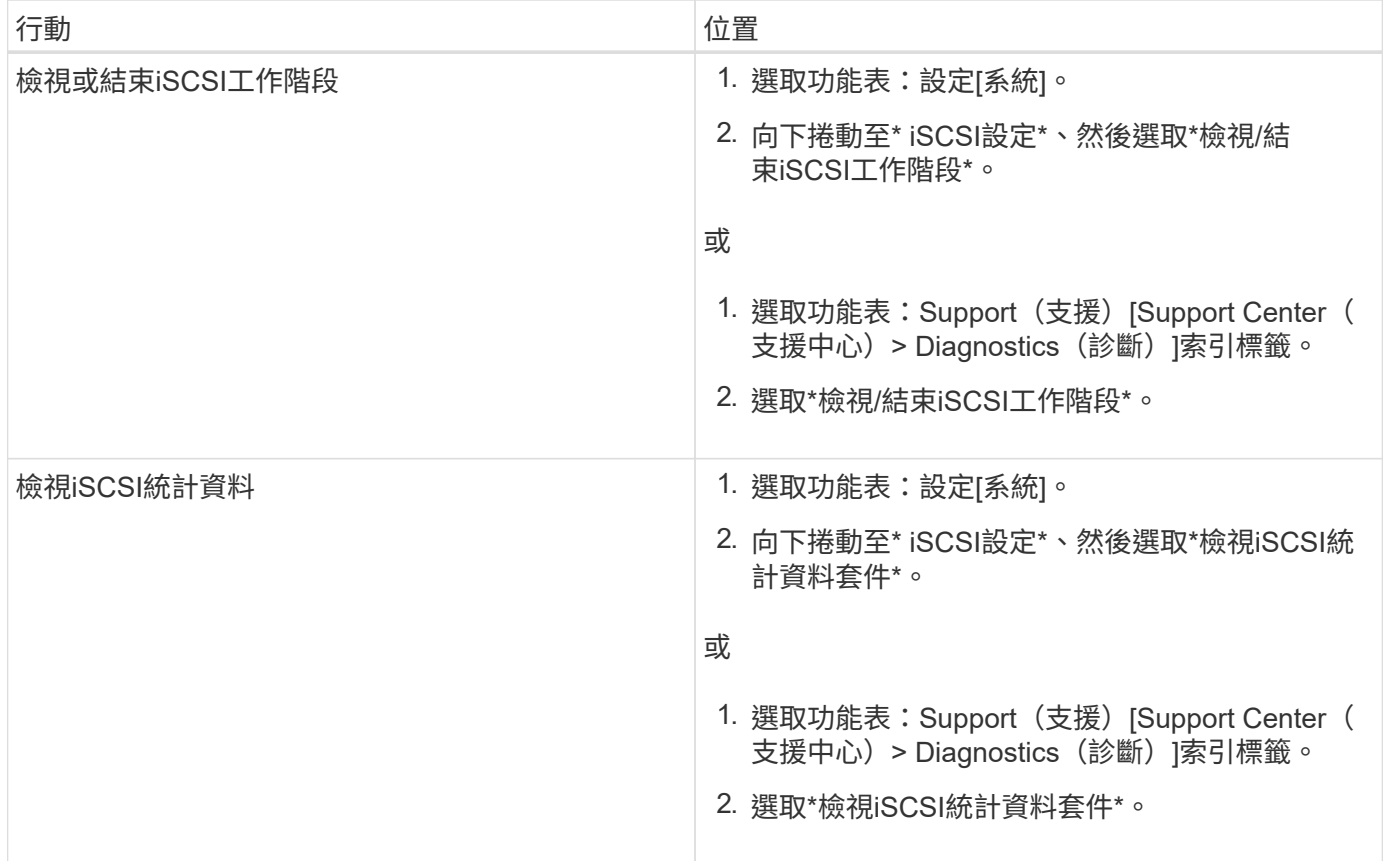

這個功能有什麼**AutoSupport** 作用?

此功能由三項個別功能組成、AutoSupport 您可以分別啟用。

- 基本**AutoSupport** 版**S**還原:可讓儲存陣列自動收集資料、並將資料傳送給技術支援部門。
- \* AutoSupport 《支援需求\*》-可讓技術支援部門在AutoSupport 需要時要求重新傳輸先前的故障排除資訊。 所有傳輸都是從儲存陣列啟動、而非AutoSupport 從伺服器啟動。儲存陣列會定期與AutoSupport VMware伺 服器一起檢查、以判斷是否有任何擱置中的重新傳輸要求、並據此做出回應。
- 遠端診斷-可讓技術支援部門在AutoSupport 疑難排解問題時、要求提供最新的更新版的支援。所有傳輸都是

## 透過此功能收集哪種類型的資料**AutoSupport** ?

此功能包含三種標準派單類型:事件派單、排程派單、隨選及遠端診斷派單。AutoSupport

- 不含任何使用者資料。AutoSupport
	- 事件派單

當系統發生事件、需要主動通知技術支援人員時AutoSupport 、此功能會自動傳送事件觸發的派遣。

- 受管理儲存陣列發生支援事件時傳送。
- 包括事件發生時儲存陣列的完整現況快照。
- 定期派單

此功能會定期自動傳送多份分派文件。AutoSupport

- 每日派單-在使用者可設定的時間間隔內、每天傳送一次。包括目前的系統事件記錄和效能資料。
- 每週派單-在使用者可自行設定的時間間隔和日期內、每週傳送一次。包括組態和系統狀態資訊。
- \* AutoSupport 《隨需與遠端診斷》派單\*
	- \* AutoSupport 《支援需求\*》-可讓技術支援部門在AutoSupport 需要時要求重新傳輸先前的故障排除資 訊。所有傳輸都是從儲存陣列啟動、而非AutoSupport 從伺服器啟動。儲存陣列會定期與AutoSupport VMware伺服器一起檢查、以判斷是否有任何擱置中的重新傳輸要求、並據此做出回應。
	- 遠端診斷-可讓技術支援部門在AutoSupport 疑難排解問題時、要求提供最新的更新版的支援。所有傳輸 都是從儲存陣列啟動、而非AutoSupport 從伺服器啟動。儲存陣列會定期與AutoSupport VMware伺服器 一起檢查、以判斷是否有任何擱置中的新要求、並據此做出回應。

## 我要如何設定**AutoSupport** 供應方法以使用「不知道」功能?

支援HTTPS、HTTP和SMTP傳輸協定的功能、AutoSupport 可將AutoSupport 不支援的項 目傳送給技術支援人員。

開始之前

- 支援此功能。AutoSupport您可以在AutoSupport 「介紹」頁面上查看是否已啟用此功能。
- 必須在網路中安裝和設定DNS伺服器。DNS伺服器位址必須在系統管理員中設定(此工作可從「硬體」頁面 取得)。

關於這項工作

檢閱不同的傳輸協定:

- \* HTTPS \*:可讓您使用HTTPS直接連線至目的地技術支援伺服器。如果您要啟用AutoSupport 「僅供支援 的更新」或「遠端診斷」、AutoSupport 則必須將「提供支援的方法」設為HTTPS。
- \* HTTP \*:可讓您使用HTTP直接連線至目的地技術支援伺服器。
- 電子郵件:可讓您使用電子郵件伺服器作為傳送AutoSupport 功能來傳送非功能性派單。

 $\left(\mathsf{i}\right)$ 

HTTPS / HTTP與電子郵件方法之間的差異\*。使用SMTP的電子郵件傳送方法與HTTPS和HTTP 傳送方法有一些重要差異。首先、「電子郵件」方法的派單大小限制為5MB、這表示部分ASUP 資料收集將不會派送。第二、AutoSupport 只有在HTPP和HTTPS方法上才能使用「支援即用」 功能。

#### 步驟

- 1. 選取功能表:Support(支援)[Support Center(支援中心)> AutoSupport SESS]索引標籤。
- 2. 選擇\*設定AutoSupport 「供應方法」\*。

此時會出現一個對話方塊、列出分派交付方法。

- 3. 選取所需的交付方法、然後選取該交付方法的參數。執行下列其中一項:
	- 如果您選取HTTPS或HTTP、請選取下列其中一個交付參數:
		- 直接-此交付參數為預設選項。選擇此選項可讓您使用HTTPS或HTTP傳輸協定、直接連線至目的地 技術支援系統。
		- 透過**Proxy**伺服器-選擇此選項可讓您指定與目的地技術支援系統建立連線所需的HTTP Proxy伺服器 詳細資料。您必須指定主機位址和連接埠號碼。不過、您只需在必要時輸入主機驗證詳細資料(使 用者名稱和密碼)。
		- 透過**Proxy**自動組態指令碼(**PAC**)-指定Proxy自動組態(PAC)指令碼檔案的位置。PAC檔案可讓 系統自動選擇適當的Proxy伺服器、以建立與目的地技術支援系統的連線。

◦ 如果您選取電子郵件、請輸入下列資訊:

- 郵件伺服器位址是完整網域名稱、IPv4位址或IPv6位址。
- 出現在AutoSupport 「來源」欄位的電子郵件地址。
- (選用;如果您要執行組態測試。) 當系統收到測試派單時、會傳送確認訊息的電子郵件地 址AutoSupport 。
- 4. 按一下\*測試組態\*、使用指定的交付參數測試技術支援伺服器的連線。如果您啟用AutoSupport 「根據需求 提供支援」功能、系統也會測試連線AutoSupport 功能、以利提供「根據需求提供支援」。

如果組態測試失敗、請檢查組態設定、然後再次執行測試。如果測試持續失敗、請聯絡技術支援部門。

5. 按一下「 \* 儲存 \* 」。

#### 版權資訊

Copyright © 2024 NetApp, Inc. 版權所有。台灣印製。非經版權所有人事先書面同意,不得將本受版權保護文件 的任何部分以任何形式或任何方法(圖形、電子或機械)重製,包括影印、錄影、錄音或儲存至電子檢索系統 中。

由 NetApp 版權資料衍伸之軟體必須遵守下列授權和免責聲明:

此軟體以 NETAPP「原樣」提供,不含任何明示或暗示的擔保,包括但不限於有關適售性或特定目的適用性之 擔保,特此聲明。於任何情況下,就任何已造成或基於任何理論上責任之直接性、間接性、附隨性、特殊性、懲 罰性或衍生性損害(包括但不限於替代商品或服務之採購;使用、資料或利潤上的損失;或企業營運中斷),無 論是在使用此軟體時以任何方式所產生的契約、嚴格責任或侵權行為(包括疏忽或其他)等方面,NetApp 概不 負責,即使已被告知有前述損害存在之可能性亦然。

NetApp 保留隨時變更本文所述之任何產品的權利,恕不另行通知。NetApp 不承擔因使用本文所述之產品而產 生的責任或義務,除非明確經過 NetApp 書面同意。使用或購買此產品並不會在依據任何專利權、商標權或任何 其他 NetApp 智慧財產權的情況下轉讓授權。

本手冊所述之產品受到一項(含)以上的美國專利、國外專利或申請中專利所保障。

有限權利說明:政府機關的使用、複製或公開揭露須受 DFARS 252.227-7013(2014 年 2 月)和 FAR 52.227-19(2007 年 12 月)中的「技術資料權利 - 非商業項目」條款 (b)(3) 小段所述之限制。

此處所含屬於商業產品和 / 或商業服務(如 FAR 2.101 所定義)的資料均為 NetApp, Inc. 所有。根據本協議提 供的所有 NetApp 技術資料和電腦軟體皆屬於商業性質,並且完全由私人出資開發。 美國政府對於該資料具有 非專屬、非轉讓、非轉授權、全球性、有限且不可撤銷的使用權限,僅限於美國政府為傳輸此資料所訂合約所允 許之範圍,並基於履行該合約之目的方可使用。除非本文另有規定,否則未經 NetApp Inc. 事前書面許可,不得 逕行使用、揭露、重製、修改、履行或展示該資料。美國政府授予國防部之許可權利,僅適用於 DFARS 條款 252.227-7015(b) (2014年2月) 所述權利。

商標資訊

NETAPP、NETAPP 標誌及 <http://www.netapp.com/TM> 所列之標章均為 NetApp, Inc. 的商標。文中所涉及的所 有其他公司或產品名稱,均為其各自所有者的商標,不得侵犯。